# $\boxed{\mathbb{X}}$  Inhalt

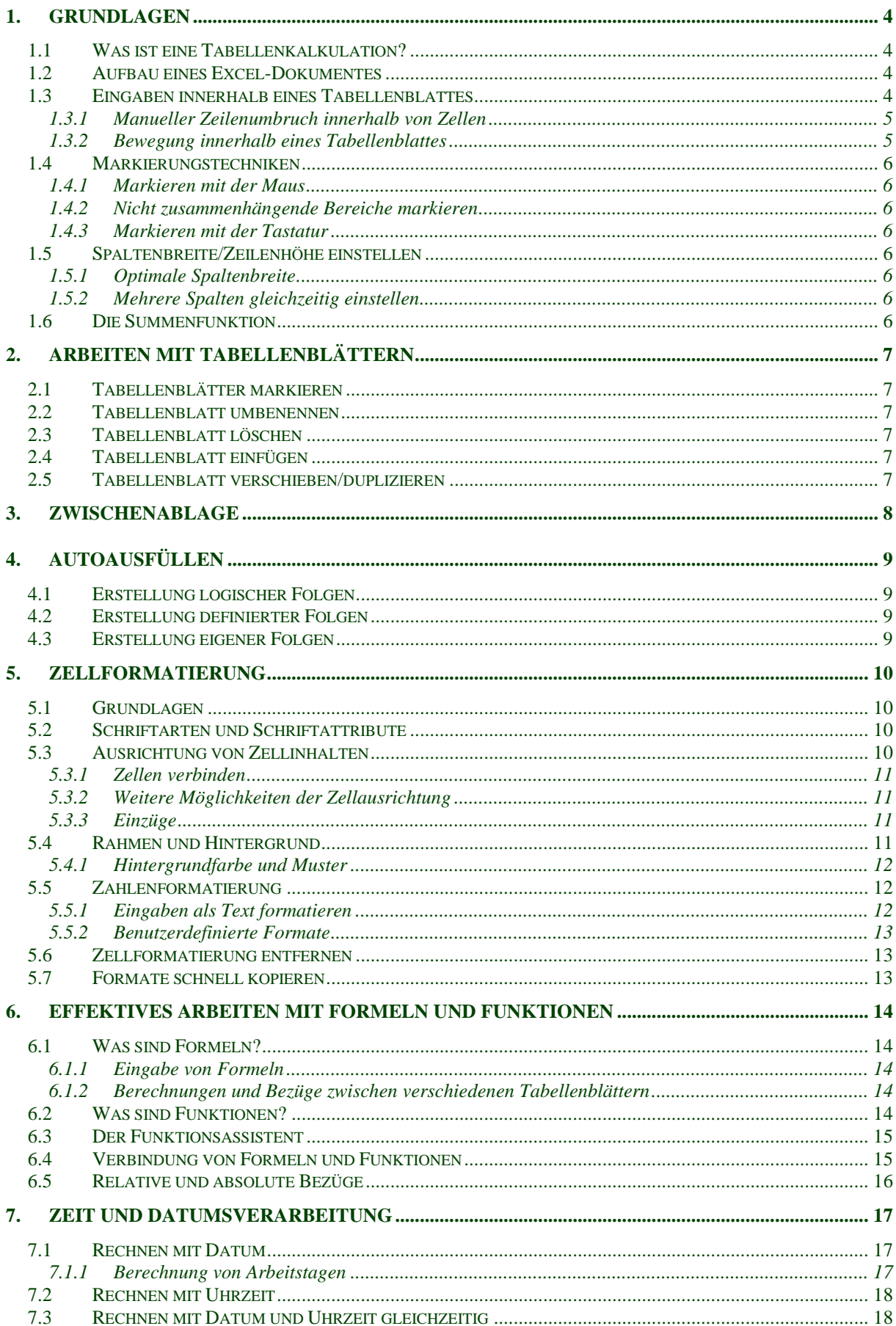

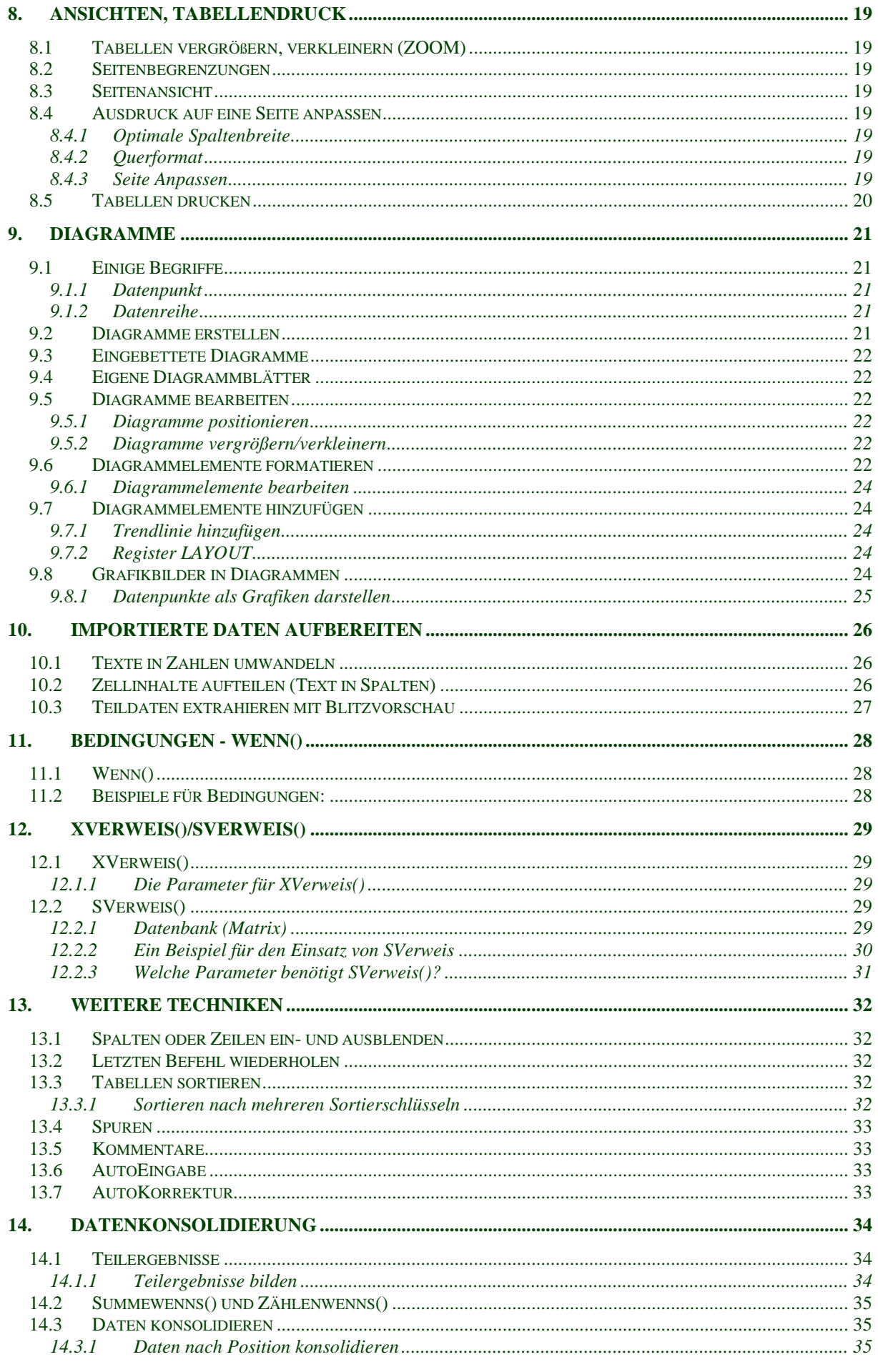

 $\overline{c}$ 

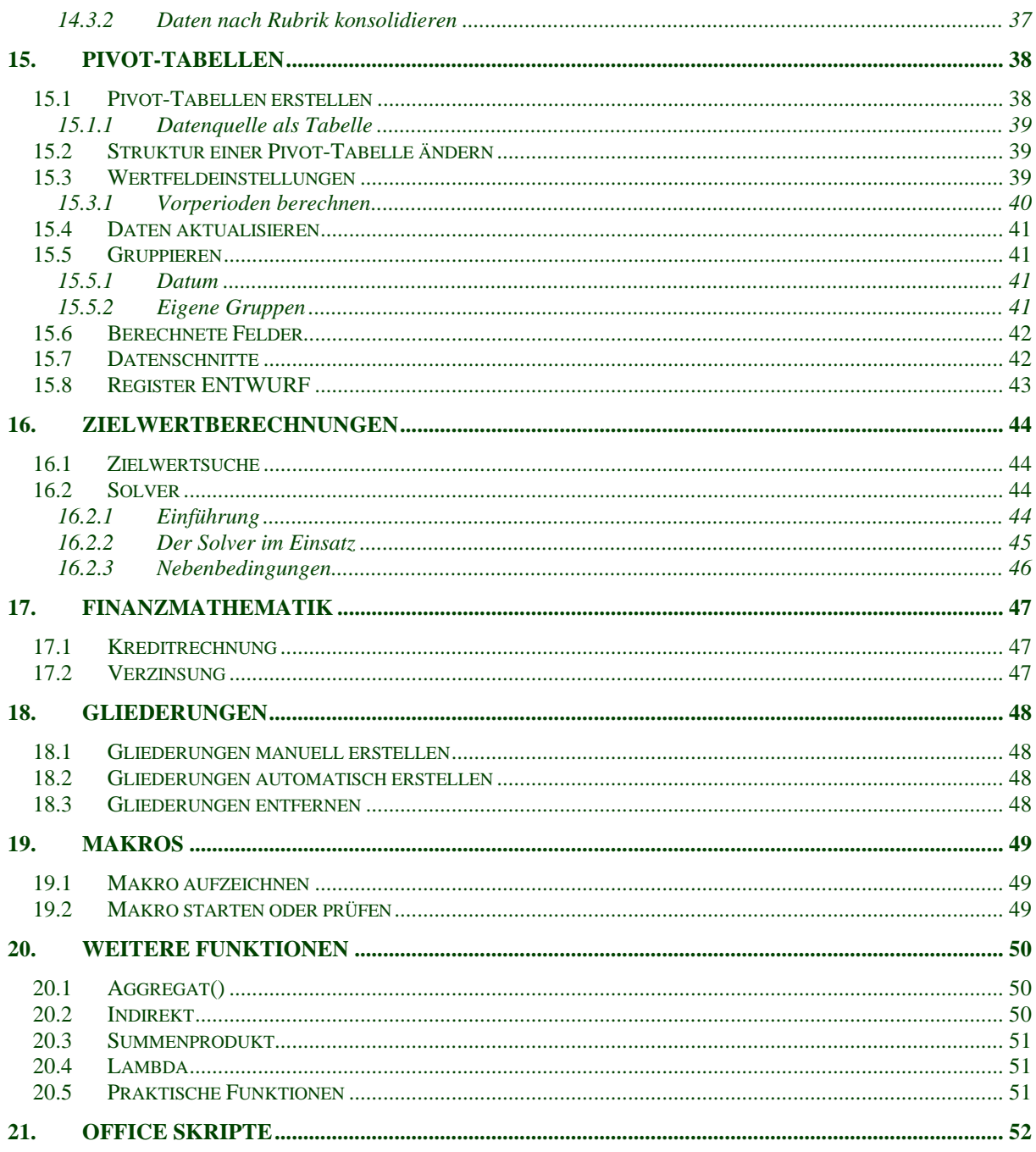

<u> 1989 - Johann Stein, marwolaethau a bh</u>

# **1. Grundlagen**

# *1.1 Was ist eine Tabellenkalkulation?*

Die Tabellenkalkulation Excel bietet ein breites Spektrum an Funktionalitäten, nachfolgend die wesentlichen:

- Bequeme Erstellung von Tabellen
- Berechnungen innerhalb der Tabellen
- Visualisierung von Zahlen(folgen) mittels Diagramme
- Erstellung von Datenbanken, Datenfilterung
- <span id="page-3-1"></span>• Zugriff auf Datenbanken, ergebnisbedingte Berechnungen

# *1.2 Aufbau eines Excel-Dokumentes*

Ein Excel-Dokument wird als **Excel-Arbeitsmappe** bezeichnet. Sie besteht aus mehreren verschiedenen **Tabellenblättern**, die jeweils eine eigene Bezeichnung tragen. Ein Tabellenblatt besteht aus **Spalten, Zeilen** und **Zellen**. Jede Zelle hat eine eindeutige **Zelladresse**, z.B. A3 oder C9.

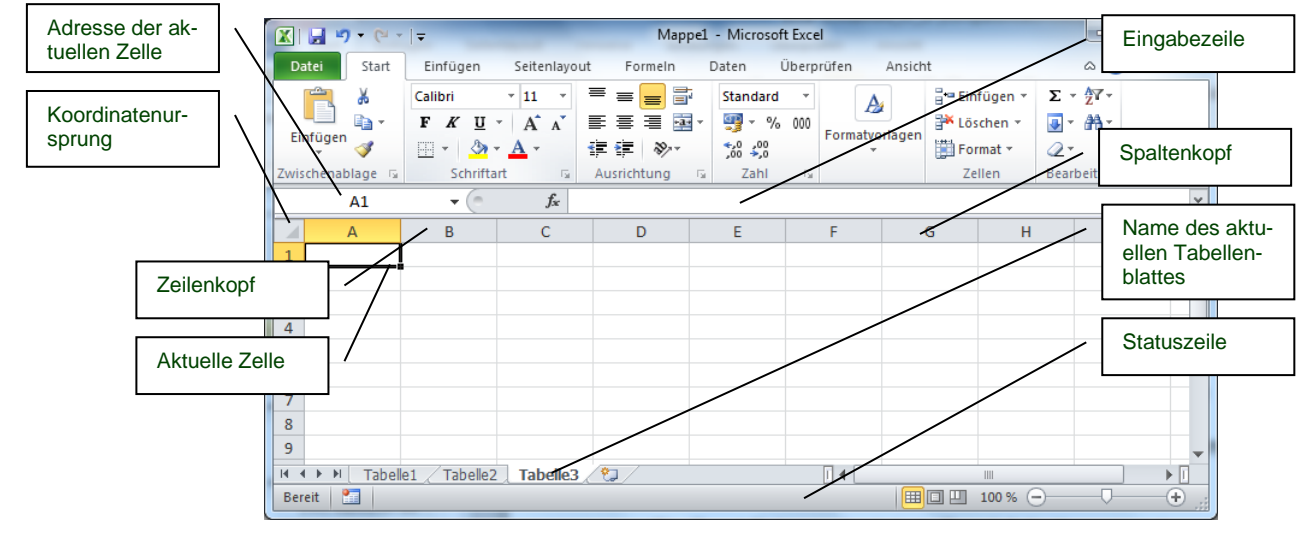

### **Abbildung 1**

<span id="page-3-0"></span>Ein Tabellenblatt kann als unendlich breit und hoch betrachtet werden, denn auch wenn es das nicht ist, die Grenzen werden in der Praxis kaum erreicht.

# *1.3 Eingaben innerhalb eines Tabellenblattes*

#### **Neueingabe**

Dies ist ein Eintrag (Text/Zahl) in eine leere Zelle. Diese Eingabe kann wie folgt abgeschlossen werden:

- Return-Taste
- Beliebige Cursortaste, je nach dem wo die nächste Eingabe stattfinden soll.
- TAB-Taste

**Regel:** Dass Excel eine Eingabe als Zahl interpretiert hat, erkennen Sie an rechtsbündiger Ausrichtung, Texte richtet Excel linksbündig aus. Tragen Sie niemals Texte, also z.B. "12,00 kg", zusammen mit einer Zahl ein, mit solchen Eingaben können später keine Berechnungen durchgeführt werden.

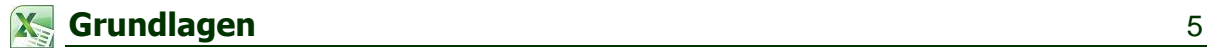

#### **Vorhandenen Zellinhalt überschreiben**

Wenn Sie eine Zelle überschreiben möchten, tippen Sie einfach in der jeweiligen Zelle den gewünschten Inhalt. Diese Eingabe wird genauso wie eine Neueingabe abgeschlossen.

**TIPP:** Haben Sie bereits damit begonnen eine Zelle zu überschreiben, können Sie dies durch ESC abbrechen, der ursprüngliche Inhalt der Zelle wird so wiederhergestellt.

#### **Vorhandenen Zellinhalt ergänzen**

Um den Inhalt einer Zelle zu ergänzen, ohne ihn neu zu tippen, setzen sie die Markierung auf die gewünschte Zelle und:

- drücken F2 **oder**
- klicken in die Eingabezeile **oder**
- klicken doppelt in die gewünschte Zelle

**Hinweis:** Schließen Sie zuerst Ihre Eingabe ab, bevor Sie die nächste Operation ausführen, da sonst viele Befehle nicht zur Verfügung stehen. Dass Sie sich in der Eingabe befinden, merken Sie am blinkenden Cursor innerhalb einer Zelle oder innerhalb der Eingabezeile.

#### 1.3.1 Manueller Zeilenumbruch innerhalb von Zellen

Sofern nicht der automatische Zeilenumbruch verwendet wird, kann an beliebigen Stellen innerhalb einer Zelle über folgende Tastenkombination ein manueller Zeilenumbruch eingefügt werden:

#### **ALT + Return**

Schreiben Sie wie gewohnt Ihren Text und drücken an der Stelle wo die Zeile umbrochen werden soll, o.g. Tastenkombination.

#### 1.3.2 Bewegung innerhalb eines Tabellenblattes

Um sich innerhalb einer Tabelle zu bewegen, versuchen Sie die Benutzung der Maus zu vermeiden. Die Arbeit mit der Tastatur ist in der Regel schneller und effektiver. Nachfolgend eine Auflistung der wichtigsten Tastenbefehle:

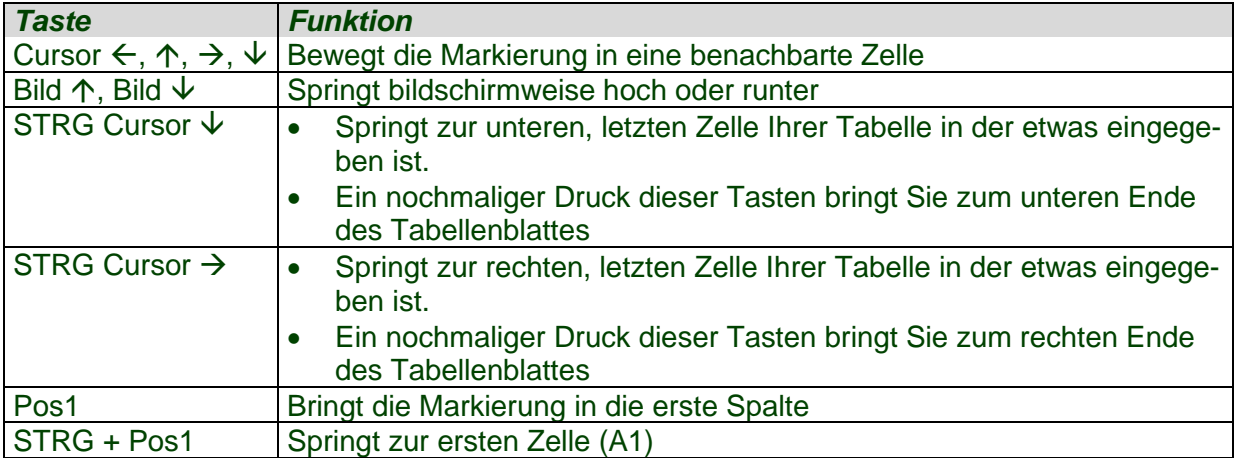

### *1.4 Markierungstechniken*

Es kann sowohl mit der Maus als auch mittels der Tastatur markiert werden. Die Arbeit mit der Tastatur ist meistens schneller.

#### 1.4.1 Markieren mit der Maus

Innerhalb der Tabelle können Zellbereiche beliebig markiert werden, um eine ganze Spalte oder Zeile zu markieren, klicken Sie einfach auf den jeweiligen Zeilen-/Spaltenkopf (Siehe auch [Abbildung 1\)](#page-3-0).

Um das gesamte Tabellenblatt zu markieren, klicken Sie in den Koordinatenursprung.

#### 1.4.2 Nicht zusammenhängende Bereiche markieren

Markieren Sie zunächst den ersten Bereich wie gewohnt. Halten Sie anschließend die STRG-Taste fest und markieren einen, oder mehrere weitere Bereiche.

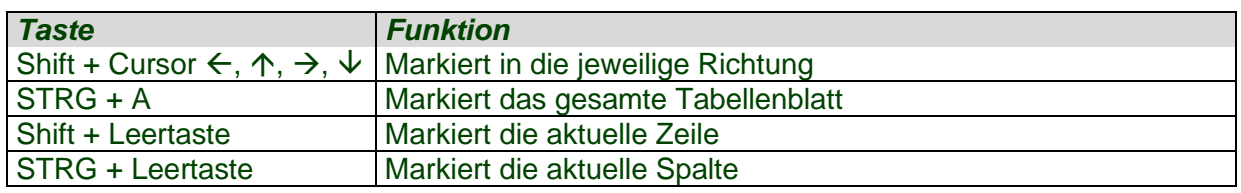

#### 1.4.3 Markieren mit der Tastatur

#### *1.5 Spaltenbreite/Zeilenhöhe einstellen*

Um die Breite einer Spalte einzustellen, zeigen Sie auf die rechte Begrenzungslinie des gewünschten Spaltenkopfes bis sich der Mauszeiger in einen Doppelpfeil verwandelt. Ziehen Sie anschließend bei gedrückter Maustaste die Spalte auf gewünschte Breite auf.

#### <span id="page-5-0"></span>1.5.1 Optimale Spaltenbreite

Um die Breite einer Spalte optimal einzustellen, ziehen Sie nicht mit der Maus wie oben beschrieben, sondern klicken lediglich doppelt. Excel stellt dann die Spalte so breit ein, dass jeder in dieser Spalte befindliche Eintrag bequem passt.

#### 1.5.2 Mehrere Spalten gleichzeitig einstellen

Um mehrere Spalten auf gleiche Breite zu bringen, markieren Sie diese und stellen die Breite **einer** der Spalten ein. Dadurch werden alle übrigen Spalten auf dieselbe Breite gebracht.

**Hinweis:** Die Höhe der Zeilen wird genauso gehandhabt wie die Breite. Sie arbeiten in diesem Fall mit den Zeilenköpfen statt mit den Spaltenköpfen.

### *1.6 Die Summenfunktion*

Um einen oder mehrere Bereiche zu summieren, gehen sie wie folgt vor:

- 1. Die Zelle markieren, in der die Summe stehen soll
- 2. Summenzeichen  $\Sigma$  anklicken
- 3. Falls nötig, den/die zu summierenden Bereich(e) markieren
- 4. Mit Return bestätigen

# **2. Arbeiten mit Tabellenblättern**

Wie in Kap. [1.2](#page-3-1) bereits beschrieben, besteht eine Arbeitsmappe aus verschiedenen Tabellenblättern. Die Anzahl, Bezeichnung und Anordnung dieser kann beliebig beeinflusst werden.

**TIPP:** Um ein Tabellenblatt zu aktivieren, klicken Sie üblicherweise auf sein Register. Die bessere Alternative: Sie wechseln zwischen Tabellenblättern via STRG + Bild  $\overline{\text{A}}\overline{\text{B}}$ 

# *2.1 Tabellenblätter markieren*

Um mehrere aufeinander folgende Blätter zu markieren, klicken Sie das erste Blattregister an, halten die Shift-Taste fest und markieren das letzte gewünschte Blattregister. Um beliebige einzelne Blätter zu markieren, klicken Sie das erste Blattregister an, halten STRG fest und klicken nacheinander beliebige, weitere Register an.

### <span id="page-6-1"></span>*2.2 Tabellenblatt umbenennen*

Benutzen Sie dazu aus dem Kontextmenü des Tabellenregisters den Befehl *Umbenennen*  [\(Abbildung 2\)](#page-6-0). Alternativ genügt ein Doppelklick auf das gewünschte Tabellenregister.

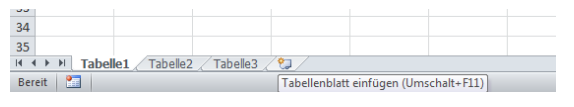

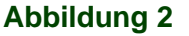

# <span id="page-6-0"></span>*2.3 Tabellenblatt löschen*

Benutzen Sie dazu das Kontextmenü wie unter Kap. [2.2](#page-6-1) beschrieben und wählen den Befehl *Löschen* [\(Abbildung 2\)](#page-6-0). Beachten Sie, dass die Löschung eines Tabellenblattes nicht rückgängig gemacht werden kann.

### *2.4 Tabellenblatt einfügen*

Einfach auf die letzte kleine Lasche am Ende der Tabellenblätter klicken

### *2.5 Tabellenblatt verschieben/duplizieren*

Um ein Tabellenblatt zu verschieben, zeigen Sie auf das gewünschte Blattregister, halten die linke Maustaste fest und ziehen Ihr Blatt zwischen zwei andere Register. Um zu duplizieren, halten Sie zusätzlich die Taste STRG fest.

# **3. Zwischenablage**

Die Zwischenablage wird unter Excel grundsätzlich genau so wie bei anderen Anwendungen benutzt:

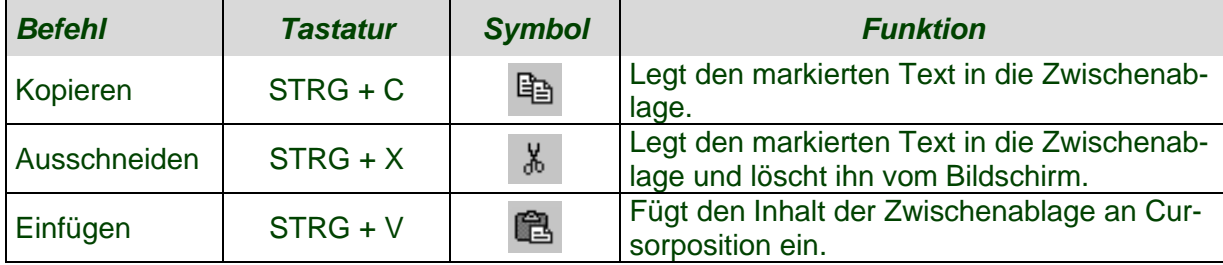

Für weitere Informationen siehe Windows-Schnellhilfe, Kap. 2

Folgende Besonderheiten sind zu beachten:

- Einfügen kann unter Excel auch durch die Returntaste erfolgen, dann allerdings nur einmal.
- Wenn Sie Ausschnitte via Drag&Drop verschieben/kopieren möchten, muss der markierte Bereich **am Rand**, also an der äußeren Begrenzung angefasst werden.
- Es besteht die Möglichkeit, markierte Bereiche auch zwischen verschiedenen **Tabellenblättern** per Drag&Drop zu verschieben/kopieren. Dazu greifen Sie den markierten Bereich, halten die Taste ALT fest und ziehen auf das Register der Zieltabelle.

# **4. AutoAusfüllen**

AutoAusfüllen ermöglicht Ihnen die bequeme Erstellung aufeinander folgender Inhalte. Beispiele:

- $\bullet$  1,2,3,4,5,6...
- 2,4,6,8,10...
- $\bullet$  5,10,15,20...
- 1. Gruppe, 2. Gruppe, 3. Gruppe...
- Montag, Dienstag, Mittwoch...
- 31.1.98, 1.2.98, 2.2.98...

### *4.1 Erstellung logischer Folgen*

Um eine logische Folge zu erstellen, müssen mindestens zwei Elemente vorgegeben werden, damit klar ist, wie die Folge weitergeht. Danach markieren Sie diese beiden Elemente und ziehen am Ausfüllkästchen so weit wie gewünscht.

**Beispiel:** Sie geben zwei Zahlen untereinander ein, markieren diese und ziehen am Ausfüllkästchen nach unten [\(Abbildung 3\)](#page-8-0).

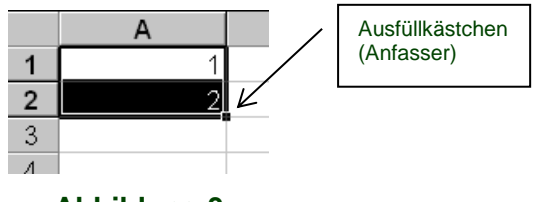

#### **Abbildung 3**

### <span id="page-8-0"></span>*4.2 Erstellung definierter Folgen*

Definierte Folgen sind in Excel vorgegeben. Dabei handelt es sich um Folgen, die keinem logischen Prinzip folgen, sondern Element für Element einzeln definiert (vorgegeben) wurden, z.B. Montag, Dienstag,... oder 30.01.50, 31.1.50, 01.02.50,...

### *4.3 Erstellung eigener Folgen*

Um beliebige, eigene Folgen zu definieren, wählen Sie aus dem Register *Datei* den Befehl *Optionen/Erweitert klicken* auf den Button *Benutzerdefinierte Listen.* [Abbildung 4\)](#page-8-1). Klicken Sie nun in der linken Liste auf das Element *Neue Liste* und nehmen im rechten Fenster ihre Listeneinträge vor. Achten Sie darauf, dass alle Listeneinträge voneinander durch Komma getrennt sind, z.B. a,b,c,d,e,....

<span id="page-8-1"></span>Nachdem alle Listeneinträge erstellt sind, klicken Sie auf *Einfügen* und bestätigen mit OK.

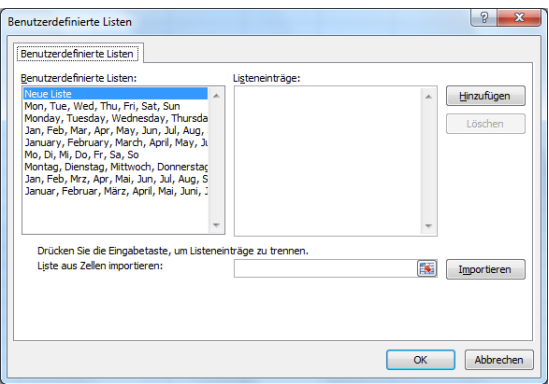

**Abbildung 4**

# **5. Zellformatierung**

# *5.1 Grundlagen*

Format = Aussehen, Gestalt; Formatieren bedeutet daher, das Aussehen zu gestalten. Folgende Formatierungsmöglichkeiten werden u.a. in Excel geboten:

- Formatierung der Schrift (z.B. Größe, Attribute)
- Ausrichtung von Zellinhalten
- Rahmen, Hintergrundfarben und Muster
- Zahlenformate (z.B. Dezimalzahlen, Währungszeichen)
- Diagrammformatierung

# *5.2 Schriftarten und Schriftattribute*

Schriftart und Schriftgrad können über die Format-Symbolleiste festgelegt werden, z.B. Schriftart *Arial*, Schriftgrad 12 Punkt.

Schriftattribute können durch die jeweiligen Schaltflächen auf dem *Start-*Register [\(Abbildung](#page-9-0)  [5\)](#page-9-0) festgelegt werden, oder durch Tastenbefehle:

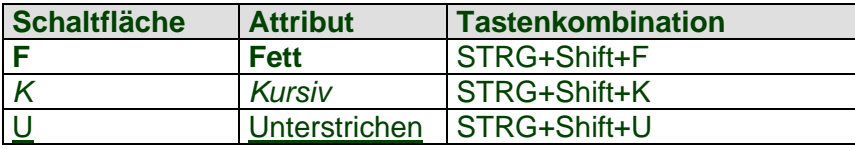

Mit dem Symbol für die Schriftfarbenpalette sowie Hintergrundfarbenpalette (Format-Symbolleiste) kann die Farbe der Schrift und des Zellhintergrundes gestaltet werden.

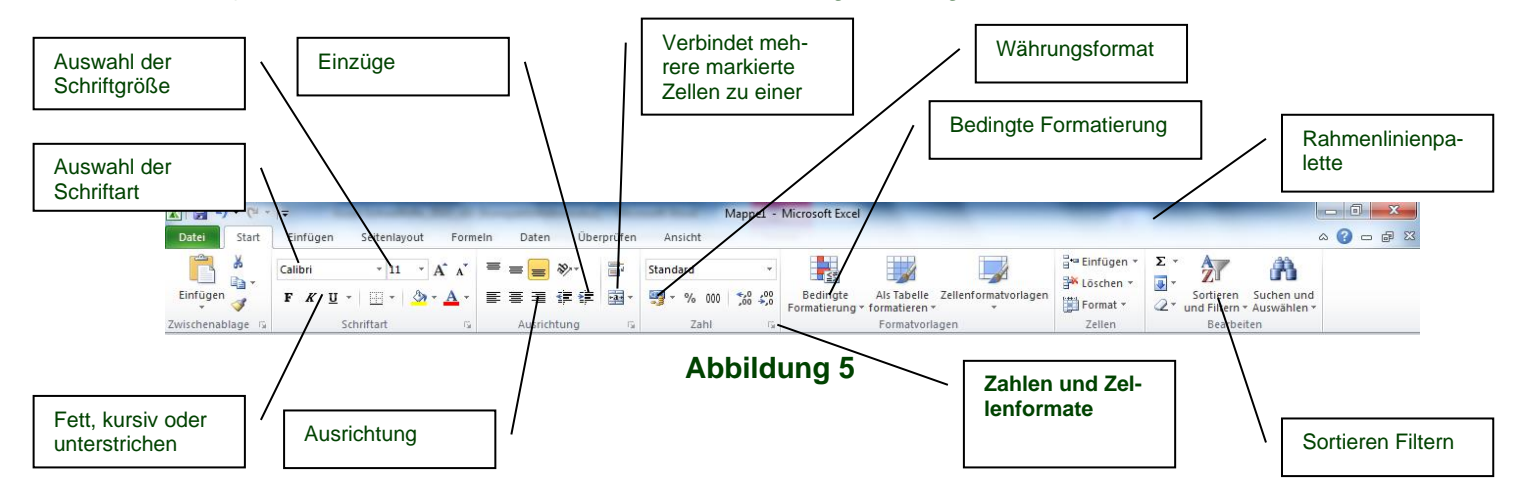

#### <span id="page-9-0"></span>**Besondere Schriftattribute**

können über den Befehl ZAHLEN UND ZELLENFORMATE [\(Abbildung 5\)](#page-9-0), Registerkarte *Schrift* zugewiesen werden, wobei die Auswirkung der Einstellungen direkt im Vorschaufenster betrachtet werden kann.

**TIPP:** Der Befehl ZELLEN FORMATIEREN kann auch über das Kontextmenü aufgerufen werden (Zellen markieren, in die Markierung zeigen, rechte Maustaste klicken).

### *5.3 Ausrichtung von Zellinhalten*

Standardmäßig richtet Excel Texteingaben linksbündig und Zahleneingaben rechtsbündig aus.

# **Zellformatierung** 11

Über die Symbole *linksbündig, zentriert, und rechtsbündig* in der Format-Symbolleiste [\(Abbil](#page-9-0)[dung 5\)](#page-9-0) können Zellinhalte nachträglich anders ausgerichtet werden.

#### 5.3.1 Zellen verbinden

Sollen Texte über mehrere Spalten hinweg zentriert werden, gehen Sie wie folgt vor:

- Markieren Sie die Zellen, die verbunden werden sollen.
- Klicken Sie auf das Symbol *Zellen verbinden* [\(Abbildung 5\)](#page-9-0).

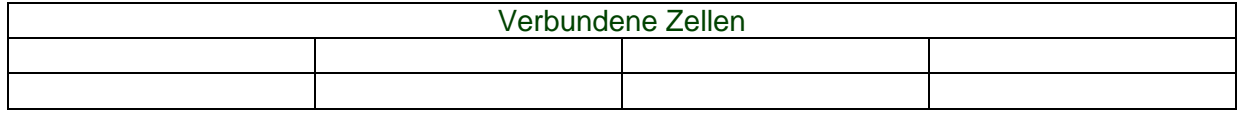

#### 5.3.2 Weitere Möglichkeiten der Zellausrichtung

Über ZAHLEN UND ZELLENFORMATE [\(Abbildung 5\)](#page-9-0), Registerkarte *Ausrichtung* können Zellinhalte horizontal und vertikal beliebig ausgerichtet werden. Auch die Drehung des Textes wird hier festgelegt.

Ist die Schaltfläche *Zeilenumbruch* aktiviert, so wird der Text innerhalb der Zelle automatisch umbrochen, sofern die rechte Zellenbegrenzung bei der Texteingabe erreicht wurde. **Hinweis:** Auf der Registerkarte *Ausrichtung* kann auch die Zentrierung über Spalten bzw. die Zellenverbindung wieder aufgelöst werden. Außerdem kann hier der Text gedreht werden.

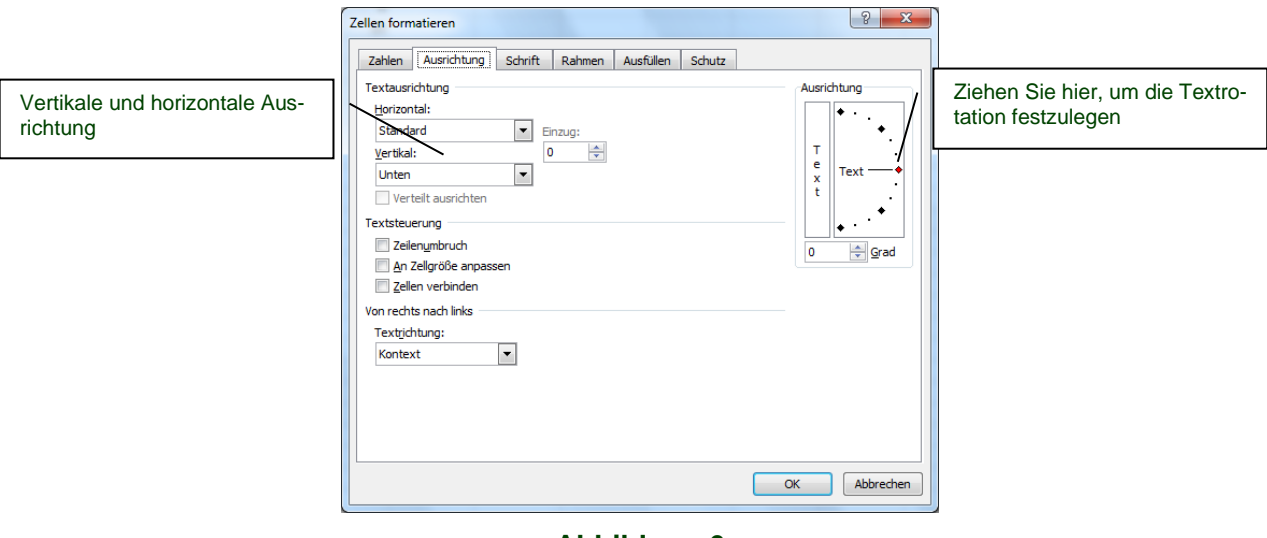

**Abbildung 6**

# <span id="page-10-0"></span>5.3.3 Einzüge

Über diese beiden Symbole kann ein Text innerhalb einer oder mehrerer Zellen eingezogen (eingerückt) werden.

#### *5.4 Rahmen und Hintergrund*

Die sog. Gitternetzlinien, die in einem Tabellenblatt zu sehen sind, werden standardmäßig nicht ausgedruckt. Rahmen und Linien müssen nachträglich gestaltet werden.

Die schnellste Methode Rahmenlinien zu gestalten, führt über die *Rahmenlinien-Palette* in der Format-Symbolleiste [\(Abbildung 5\)](#page-9-0).

**oder**

Wählen Sie ZAHLEN UND ZELLENFORMATE [\(Abbildung 5\)](#page-9-0), Registerkarte *Rahmen.* Wählen Sie anschließend die gewünschte Linienart aus und legen **danach** fest, wo diese Linie gezogen werden soll [\(Abbildung 6\)](#page-10-0).

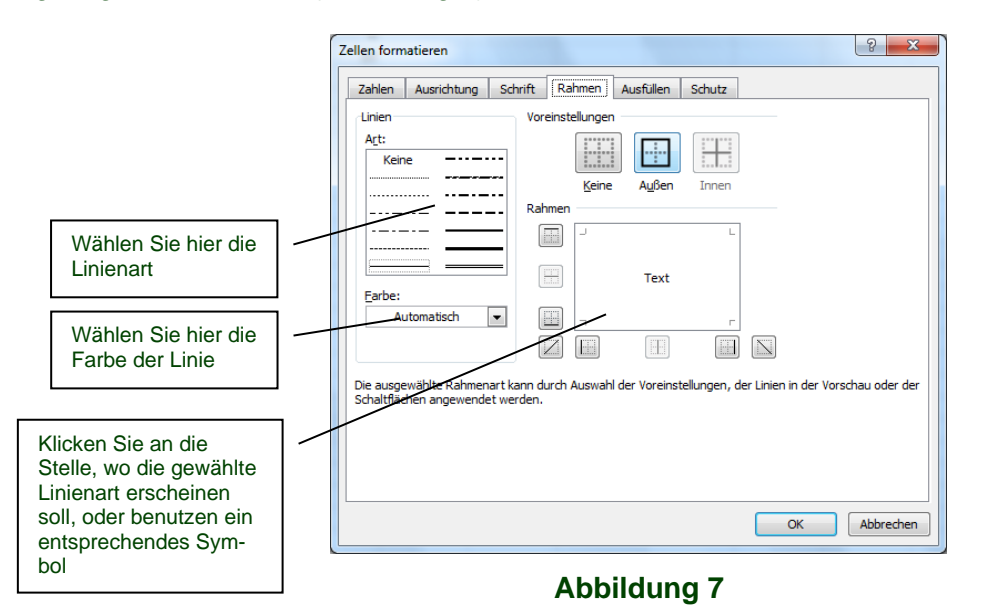

### 5.4.1 Hintergrundfarbe und Muster

Hintergrundfarbe kann schnell über das (Füll)*Farbpalette-*Symbol in der Format-Symbolleiste [\(Abbildung 5\)](#page-9-0) festgelegt werden.

#### **oder**

Menü ZAHLEN UND ZELLENFORMATE [\(Abbildung 5\)](#page-9-0), Registerkarte *Muster*. Hier kann die Hintergrundfarbe und/oder ein Hintergrundmuster festgelegt werden.

### **5.5** *Zahlenformatierung*

Zahlenformate können auf verschieden Arten gestaltet werden. Die wesentlichen:

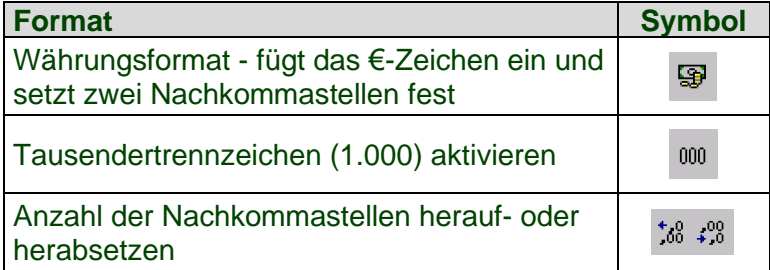

[Abbildung 8:](#page-12-0) Über ZAHLEN UND ZELLENFORMATE [\(Abbildung 5\)](#page-9-0), (oder Kontextmenü), Registerkarte *Zahlen* können weitere Zahlenformate festgelegt werden. (z.B Zahl, Datum, Währung oder Text).

#### 5.5.1 Eingaben als Text formatieren

Soll eine Zahl nur als Text formatiert und behandelt werden, so muss ihr das Format *Text* [\(Abbildung 8\)](#page-12-0) zugewiesen werden. In diesem Fall wird die Zahl genauso angezeigt wie sie auch eingegeben wurde (z.B.: 17/3, 1.4).

**TIPP:** Wenn Sie vor Ihrer Zahleneingabe ein Apostroph ( ' ) eingeben, so wird Ihre Eingabe automatisch als Text interpretiert.

**Hinweis:** Wenn eine Zelle als Text definiert wurde, kann diese nicht mehr in Formeln zu Berechnungen einbezogen werden.

#### 5.5.2 Benutzerdefinierte Formate

Wenn Sie ein eigenes Format definieren möchten, damit z.B. die Einheit *kg* hinter jeder Zahl die sie eingeben erscheint, wählen Sie die Kategorie *Benutzerdefiniert* [\(Abbildung 8\)](#page-12-0). Danach suchen Sie sich ein Format aus und beobachten in der Vorschau, ob die Zahl so wieder gegeben wird, wie benötigt. Danach geben Sie im Eingabefeld Formate die gewünschte Einheit, eingekleidet in Anführungszeichen ein. [\(Abbildung 8\)](#page-12-0)

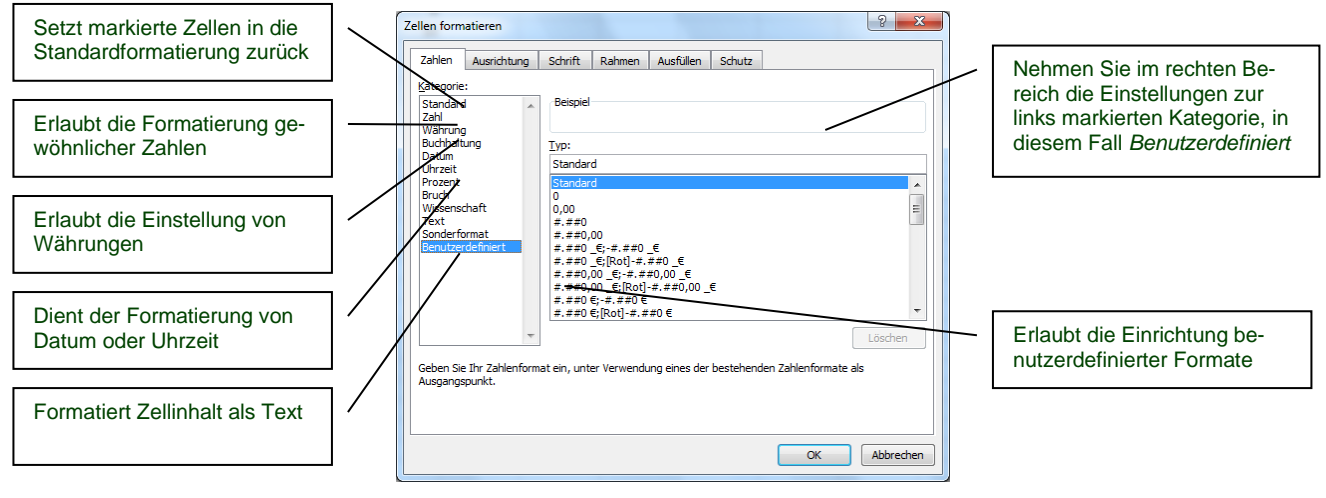

**Abbildung 8**

### <span id="page-12-0"></span>*5.6 Zellformatierung entfernen*

Wenn Sie bereits zugewiesene Formate (Fett, €, Datum usw.) zurücknehmen möchten, benutzen Sie den Radiergummi. [\(Abbildung 6,](#page-10-0) Markieren nicht vergessen!). Auf diese Weise werden für die markierten Zellen die Standardeinstellungen vorgenommen, so, wie Sie sie in einer neu erstellten Tabelle vorfinden.

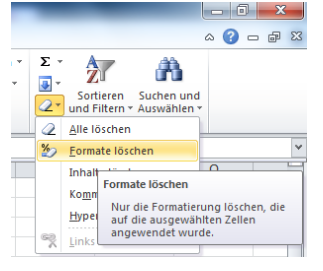

#### **Abbildung 9**

**Hinweis:** Insbesondere wenn Excel automatisch ein Format zugewiesen hat, z.B. nach der Eingabe von 1.2 -> 1.Feb, kann das in diesem Fall zugewiesene Datumsformat via Formatlöschung wieder entfernt werden.

### *5.7 Formate schnell kopieren*

 $\sqrt{3}$  Um das Format (Aussehen) einer oder mehrerer Zellen auf beliebige andere Zellen zu übertragen, gehen Sie wie folgt vor

- Markieren Sie die Zelle(n), deren Format Sie übertragen möchten
- Klicken Sie auf das Symbol *Format übertragen*
- Markieren Sie nun den Bereich, der dasselbe Aussehen annehmen soll

**TIPP:** Möchten Sie das Format auf verschiedene nicht angrenzende Bereiche übertragen, klicken Sie doppelt auf das Symbol *Format übertragen* und markieren nacheinander die Bereiche, die das Format erhalten sollen. Wenn Sie fertig sind, drücken Sie ESC.

# **6. Effektives Arbeiten mit Formeln und Funktionen**

### *6.1 Was sind Formeln?*

Die Funktionalität einer Formel legen Sie selbst fest, d.h. Sie bestimmen was Ihnen die Formel liefert. Beachten Sie, dass jede Formel stets mit einem Gleichheitszeichen eingeleitet wird.

#### **Beispiele:**

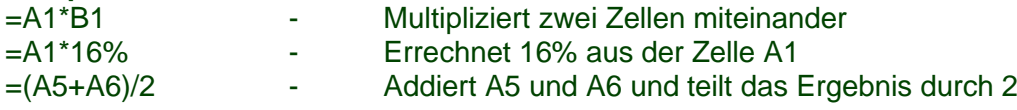

### 6.1.1 Eingabe von Formeln

Sie können Formeln so eingeben, wie Sie sie auch in den Taschenrechner tippen würden, mit dem Unterschied, dass das Gleichheitszeichen (=) vorangestellt wird. Allerdings besteht die Möglichkeit, Zelladressen (z.B. A1, F20) auf zwei weitere Arten einzugeben:

#### **Über die Maus:**

Anstatt die Zelladresse einzutippen, klicken Sie einfach auf die gewünschte Zelle.

#### **Über die Cursortasten:**

Sie können die Zellen mit den Cursortasten "Anfahren", dabei erscheint die jeweilige Adresse direkt in Ihrer Formel.

Die Rechenzeichen (+, -, \*, /) geben Sie am besten über die Zehnertastatur ein.

#### 6.1.2 Berechnungen und Bezüge zwischen verschiedenen Tabellenblättern

Wenn Sie innerhalb einer Formel mit einer Zelle aus einem anderen Tabellenblatt rechnen müssen, so stellen Sie vor die Zelladresse den Tabellenblattnamen, gefolgt von einem Ausrufungszeichen (!).

#### **Beispiel:**

=A1+Tabelle3!F3 - Die Zelle F3 befindet sich in diesem Beispiel auf dem Tabellenblatt "Tabelle3"

Einfacher ist es jedoch, die gewünschten Zellbezüge durch Klicken mit der Maus einzugeben, d.h. Sie wählen zunächst das gewünschte Tabellenblatt und klicken dann auf die jeweilige Zelle.

**TIPP:** Über FORMELN/FORMELÜBERWACHUNG/FORMELN ANZEIGEN können Sie in die Formelanzeige und wieder zurück schalten.

#### *6.2 Was sind Funktionen?*

Funktionen stellen vorgefertigte Funktionalitäten und Mechanismen zur Verfügung. Jede Funktion hat einen Namen.

#### **Beispiele:**

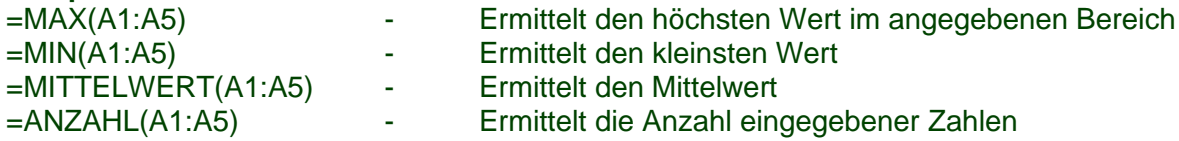

Fast jede Funktion benötigt Parameter, die in runde Klammer eingeschlossen werden. Sofern mehrere Parameter gleichzeitig erforderlich sind, müssen diese durch ein Semikolon (;) voneinander getrennt werden.

Eine Funktion kann auch ein Bestandteil einer Formel sein:

=MAX(A1:A5)+100 - Zum Maximalwert wird der Betrag 100 hinzuaddiert.

#### *6.3 Der Funktionsassistent*

Der Funktionsassistent erleichtert Ihnen die Auswahl einer Funktion sowie ihre Parametrierung, also die Eingabe verschiedener Parameter für diese Funktion.

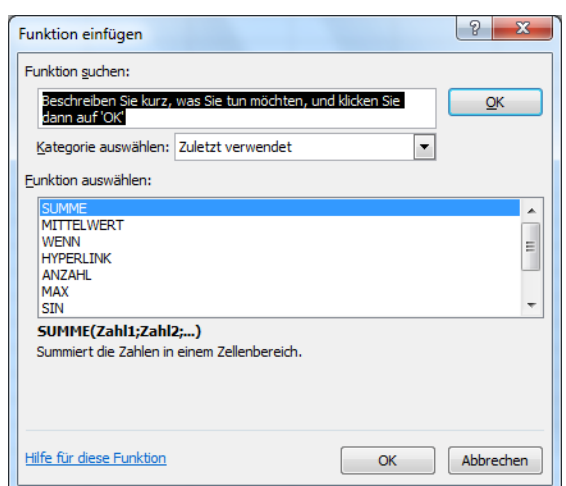

#### **Abbildung 10**

#### <span id="page-14-0"></span>**Beispiel:** Klicken Sie auf FORMELN/FUNKTION HINZUFÜGEN:

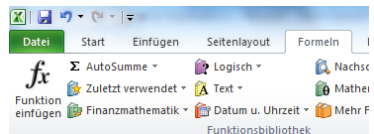

#### **Abbildung 11**

Wählen Sie jetzt eine Kategorie aus, z.B. *zuletzt* verwendet und selektieren anschließend die gewünschte Funktion. [\(Abbildung 10\)](#page-14-0) Nach einem Klick auf OK erwartet diese Funktion eine oder mehrere Zahlen oder Zahlenbereiche. Nun können Sie durch Klicken oder evtl. durch Ziehen mehrere Zahlen oder Zahlenbereiche auf deren Basis Ihre Berechnung erfolgen soll. Sollte Ihnen das Fenster des Funktionsassistenten im Weg stehen, ziehen Sie es einfach beiseite.

#### *6.4 Verbindung von Formeln und Funktionen*

Zunächst eine kleine Zusammenfassung:

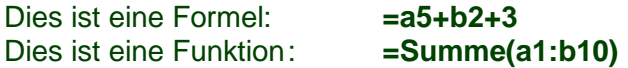

Nun können Funktionen auch innerhalb von Formel eingesetzt werden: **=a5+Summe(b1:b10)**

Dabei ist die Vorstellung wichtig, dass jede Funktion ein Ergebnis, häufig eine Zahl, liefert. Wenn Sie sich also vorstellen, dass das Ergebnis des obigen Ausdrucks **summe(b1:b10)** 

z.B. 23 ergibt, so ist die Einsicht, dass es sich bei dem gesamten Ausdruck um eine Formel handelt nicht schwer. Setzt man nämlich das Ergebnis ein, sieht die Formel wie folgt aus: **=a5+23**

#### **Beispiele für Formeln**

=summe(d12:d30;f20)\*1,19 =summe(b1:b20)/anzahl(b1:b20) =summe(2;3;7;f10) =Summe(a20:a30;2;f40;anzahl(b2:b30;f20:g30);f2)

#### **Die folgenden Beispiele beinhalten Fehler**

=Summe(a7-a8) ;in einer Funktionsklammer wird normalerweise nicht gerechnet =d30+2,33-f20+(d30:d40)/2 ;hier fehlt vor der Klammer jedwede Funktion

#### *6.5 Relative und absolute Bezüge*

Wird eine Formel kopiert oder durch AutoAusfüllen erweitert, passt Excel die Adressen innerhalb der Zelle bzw. Formel jeweils automatisch an den Zielbereich an. In diesem Fall spricht man von *relativen Bezügen.* Relativ deshalb weil sich die Adressen innerhalb der (erweiterten) Formel in Abhängigkeit von der Position ändern.

Ist dies nicht erwünscht, sprich eine oder mehrere Adressen sollen *nicht* automatisch erweitert werden, so müssen diese als ein *absoluter Bezug* definiert werden.

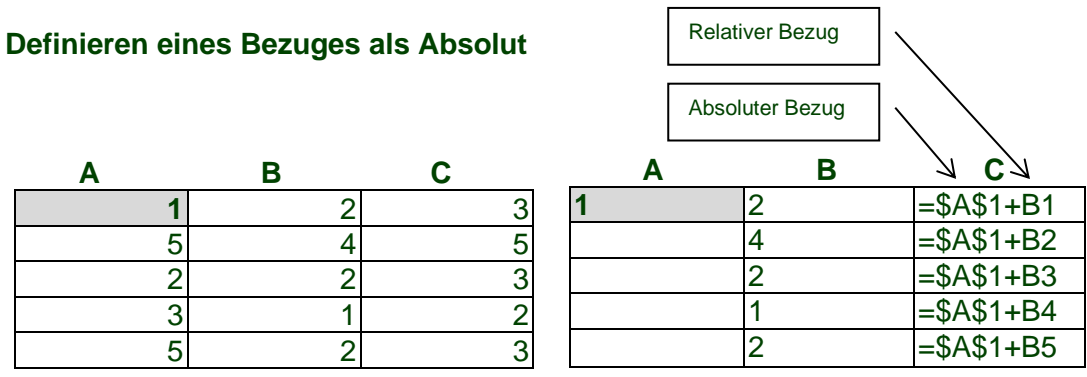

Zu jeder Zahl der Spalte B soll der Inhalt der Zelle A1 hinzuaddiert werden und nicht wie sonst A2, A3, usw. Dazu wird die Adresse A1 als absolut definiert: \$A\$1

Um eine oder beide Koordinaten einer Adresse als absolut zu definieren, muss vor die jeweilige(n) Koordinate(n) ein Dollarzeichen (\$) gesetzt werden.

Um eine bereits als relativ definierte Adresse als absolut zu definieren, setzen Sie den Cursor auf diese und drücken sooft F4, bis der gewünschte Bezug angezeigt wird.

**TIPP:** Um mehrere Adressen innerhalb einer Formel auf einmal als absolut zu definieren, bearbeiten Sie den Zellinhalt durch F2 oder Doppelklick, markieren die gewünschten Adressen und betätigen (ggfs. mehrmals) F4.

Beispiele:

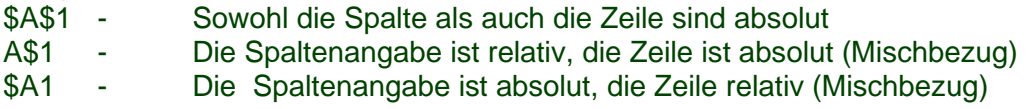

# **7. Zeit und Datumsverarbeitung**

Excel bietet vielfältige Möglichkeiten der Datums- und Uhrzeitberechnungen, wie z.B.:

- Berechnung der Tage zwischen zwei Daten
- Berechnung der Stunden zwischen zwei Zeitpunkten
- Errechnung von (Rechnungs-)Fälligkeiten
- Berechnung der Anzahl von Arbeitstagen
- <span id="page-16-0"></span>• Arbeitszeitabrechnung

#### *7.1 Rechnen mit Datum*

Für das Verständnis bezüglich Datumsberechnungen, ist es erforderlich zu wissen, wie Excel ein Datum verarbeitet: Jedes Datum intern wird als eine Ganzzahl verarbeitet, die die Anzahl der Tage seit dem 1.1.1900 wiedergibt.

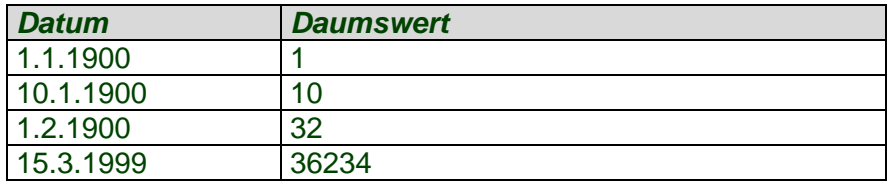

Soll nun die Differenz zwischen zwei Daten ermittelt werden, so können beide Daten mit Hilfe einer gewöhnlichen Formel voneinander abgezogen werden:

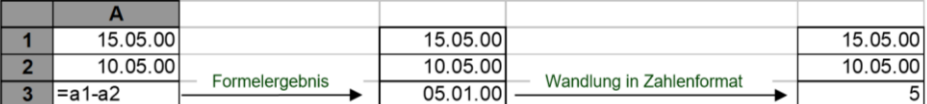

Das Ergebnis der Formel wird im Datumsformat ausgegeben und muss nur noch in das Zahlenformat gewandelt werden (*Format/Zellen* Register *Zahlen*)

**TIPP:** Wenn Ihnen das Format des Datums nicht zusagt, kann dieses über *Format/Zellen,* Kategorie *Datum* geändert werden.

#### 7.1.1 Berechnung von Arbeitstagen

Wie im Kap. [7.1](#page-16-0) gezeigt, liefert die Differenz zwischen zwei Daten die Anzahl der dazwischen liegenden Tagen. Soll jedoch die Anzahl der dazwischen liegenden Arbeitstage berechnet werden, so kann dies mit Hilfe folgender Funktion geschehen:

=Nettoarbeitstage(Startdatum;Enddatum;Feiertage)

#### **Startdatum**

gibt den Anfang des jeweiligen Zeitraumes vor

#### **Enddatum**

gibt das Ende des Zeitraumes vor

#### **Feiertage**

sollen in dem gewünschten Zeitraum Feiertage vorgegeben werden, so werden diese in Anführungszeichen eingegeben.

#### Wichtiger Hinweis:

Die Funktion *Nettoarbeitstage()* ist standardmäßig in Excel nicht aktiviert. Um diese Funktion zu aktivieren wählen Sie DATEI/OPTIONEN/ADD-INS, *Gehe zu…* und aktivieren *Analyse Funktionen*

### *7.2 Rechnen mit Uhrzeit*

Ähnlich wie bei Datum (siehe Kap. [7.1\)](#page-16-0) wird auch die Uhrzeit von Excel intern in eine Zahl gewandelt. Wenn Sie eine Uhrzeit angeben, wird diese als ein Anteil vom gesamten Tag in eine Zahl gewandelt:

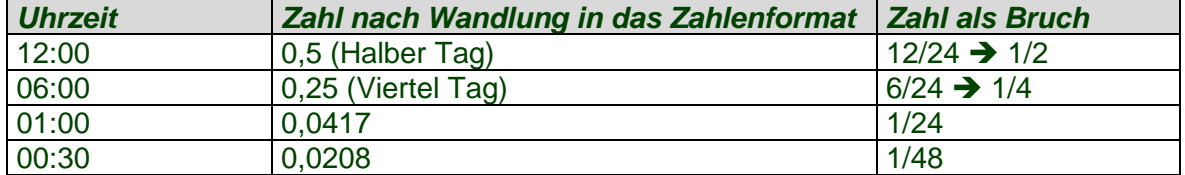

Die Berechnungen mit Uhrzeiten erfolgen prinzipiell genauso, wie die Berechnungen mit Datum:

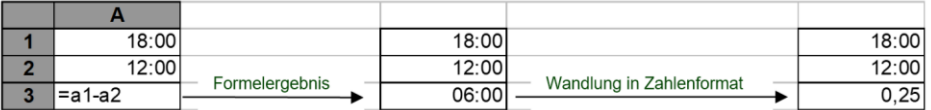

**TIPP:** Wenn Sie z.B. Ihr Gehalt errechnen möchten, so muss das Ergebnis (z.B. obige Abbildung = 0,25) mit 24 multipliziert werden: 0,25\*24=6. Danach kann das verdiente Geld berechnet werden: 6\*Stundenlohn=Gesamtverdienst.

#### *7.3 Rechnen mit Datum und Uhrzeit gleichzeitig*

Wenn Datum und Uhrzeit in einer Zelle verarbeitet werden sollen, so wird zunächst nacheinander das Datum und dann die Uhrzeit eingegeben, wobei beides voneinander durch eine Leerstelle getrennt wird:

### 15.1.2000 12:00

Auch solche Eingaben werden intern als eine Zahl behandelt. So ergibt z.B. die Zeitangabe 2.1.1900 die Zahl 2,5.

#### **Beispiel:**

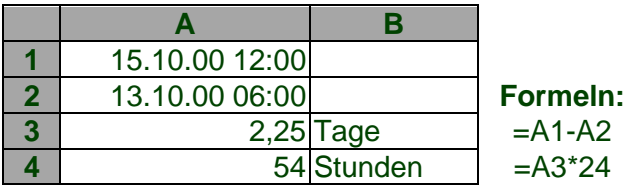

# **8. Ansichten, Tabellendruck**

### *8.1 Tabellen vergrößern, verkleinern (ZOOM)*

Über den Zoom-Schieber unten rechts kann die **Ansicht** schrittweise verkleinert oder vergrößert werden. Beachten Sie dabei, dass die Vergrößerung ähnlich einem Fernglas funktioniert. Kein Teil der Tabelle (Schrift, Zellen usw.) wird dabei tatsächlich größer, sie holen es sich lediglich näher heran.

#### *8.2 Seitenbegrenzungen*

Da ein Tabellenblatt als nach unten und oben endlos betrachtet werden kann, ist es schwierig zu beurteilen, wie weit nach unten oder oben man eine Tabelle erweitern kann, damit diese auf eine (oder mehrere) DIN A4 Seiten passt.

Abhilfe schaffen die gestrichelten Seitenbegrenzungslinien, die Sie im Tabellenblatt sehen können.

**Hinweis:** Die Seitenbegrenzungslinien erscheinen erstmalig, nachdem Sie einmal die Seitenansicht aufgerufen haben.

### *8.3 Seitenansicht*

Um unnötige Ausdrucke zu sparen, klicken Sie auf DATEI/DRUCKEN.

Dieser Befehl liefert Ihnen die Vorschau darauf, was auf dem Drucker ausgegeben wird. In der Seitenvorschau bewirkt ein Klick ins Dokument eine Vergrößerung, bzw. Verkleinerung der Vorschau.

Die Schaltfläche *Ränder* macht die Seitenränder sichtbar.

**Hinweis:** Sind die Seitenränder einmal aktiviert, können sie mit der Maus beliebig durch Ziehen geändert werden.

Mit den Tasten *Bild-Ab* und *Bild-Auf* kann zwischen den einzelnen Seiten geblättert werden. Über die Schaltfläche *Schließen* oder die Taste ESC können Sie die Seitenvorschau verlassen.

### *8.4 Ausdruck auf eine Seite anpassen*

In der Praxis wird es öfter vorkommen, dass Ihr Tabelleninhalt nicht auf eine A4-Seite passt. Verschiedene Wege zur Anpassung auf eine oder mehrere Seiten, stehen Ihnen zur Verfügung:

#### 8.4.1 Optimale Spaltenbreite

Wenn Sie die Breite aller Spalten Ihrer Tabelle optimal einstellen (Siehe auch Kap. [1.5.1\)](#page-5-0) wird der Tabelleninhalt insgesamt schmaler. Markieren Sie dazu das gesamte Tabellenblatt (STRG + A) und stellen per Doppelklick zwischen zwei beliebige Spaltenköpfe die Breite aller Spalten auf optimale Breite ein.

#### 8.4.2 Querformat

Sollte die Breite Ihres hochformatigen Tabellenblattes nicht ausreichend sein, so können Sie über den Befehl *Datei/Seite einrichten* auf Querformat umstellen [\(Abbildung 12\)](#page-18-0).

#### 8.4.3 Seite Anpassen

<span id="page-18-0"></span>Der Inhalt Ihrer Tabelle kann auch automatisch auf eine (oder mehrere) Blätter exakt angepasst werden. Wählen Sie dazu DATEI/DRUCKEN und hier die Option *Blatt auf einer Seite darstellen* [Abbildung 13](#page-19-0)

#### **Abbildung 12**

### *8.5 Tabellen drucken*

Um den Druck auszulösen wählen Sie DATEI/DRUCKEN. Im linken Teil können Sie nun festlegen, ob nur der zuvor markierte Bereich, oder nur die ausgewählten Tabellenblätter oder die gesamte Arbeitsmappe gedruckt werden soll.

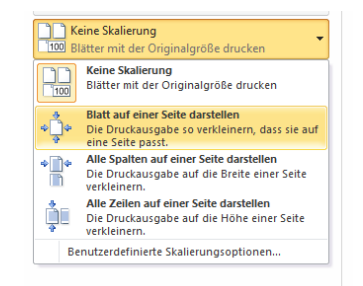

# **Abbildung 13**

<span id="page-19-0"></span>Im Abschnitt *Bereich* legen Sie fest, ob alle, oder nur einige Seiten eines Tabellenblattes gedruckt werden sollen. Die Anzahl der Ausdrucke sowie die Druckreihenfolge legen Sie im Abschnitt *Exemplare* fest. Ist der Schalter *Sortieren* aktiviert, werden die einzelnen Seiten des ersten Exemplars nacheinander gedruckt, bevor auf die gleiche Weise das nächste Exemplar gedruckt wird. Ist der Schalter deaktiviert, werden zunächst alle Ersten, dann alle zweiten Seiten usw. gedruckt.

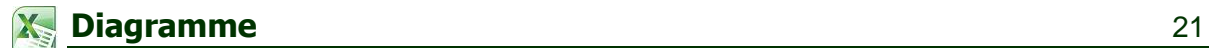

# **9. Diagramme**

Diagramme ermöglichen Ihnen unter Excel, Zahlen auf eine sehr ansprechende Weise darzustellen. Der bei der Erstellung von Diagrammen gebotene Bedienungskomfort reduziert den Arbeitsaufwand auf ein Minimum.

#### *9.1 Einige Begriffe*

#### 9.1.1 Datenpunkt

Ein Datenpunkt ist ein Wert innerhalb der Tabelle, also z.B. 1.230,00 € neben Dienstag in der folgenden Abbildung.

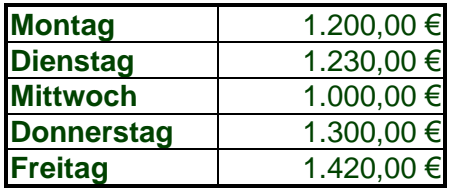

# 9.1.2 Datenreihe

Alle Datenpunkte bilden zusammen eine Datenreihe. Aus dieser Datenreihe resultiert auch die Diagrammkurve, anders gesagt, die Diagrammkurve ist die visuelle Darstellung der Datenreihe.

**HINWEIS:** Der Begriff Diagrammkurve ist lediglich ein repräsentatives Beispiel, da es bei anderen Diagrammtypen keine Kurven gibt. Das Prinzip ist aber das gleiche - ein Diagramm stellt anschaulich eine Datenreihe dar.

#### *9.2 Diagramme erstellen*

Um ein Diagramm zu erstellen, markieren Sie zunächst den gewünschten Datenbereich. Dabei können auch die Spaltenüberschriften markiert werden, um diese direkt in das entstehende Diagramm zu übernehmen.

**TIPP:** Um nicht zusammenhängende Tabellenbereiche zu markieren, halten Sie, nach dem Sie den ersten Bereich markiert haben, die STRG-Taste fest und markieren einen weiteren beliebigen Bereich.

Wählen Sie EINFÜGEN/DIAGRAMME/Diagrammtyp (z.B. Säule):

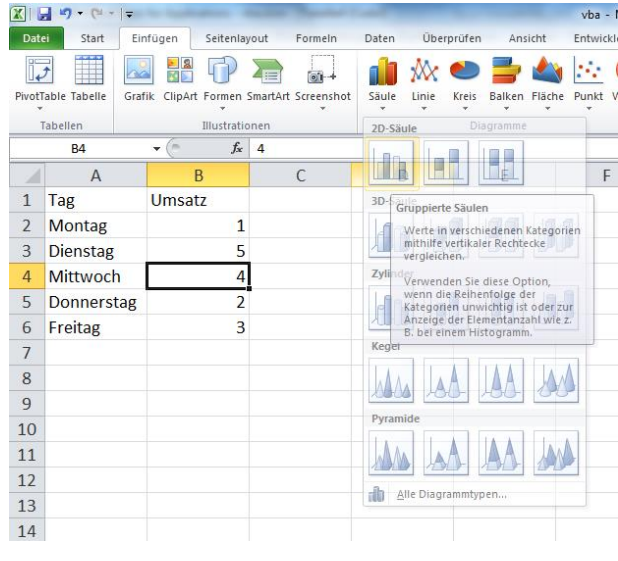

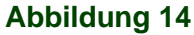

# *9.3 Eingebettete Diagramme*

Wenn sich ein Diagramm in einem rechteckigen Bereich direkt auf einem Tabellenblatt befindet, spricht man von einem eingebetteten Diagramm, da dieses auf dem Tabellenblatt eingebettet ist.

**TIPP:** Verwenden Sie eingebettete Diagramme, um Ihre Tabelle und das Diagramm auf einem Blatt darzustellen (siehe untere Abbildung).

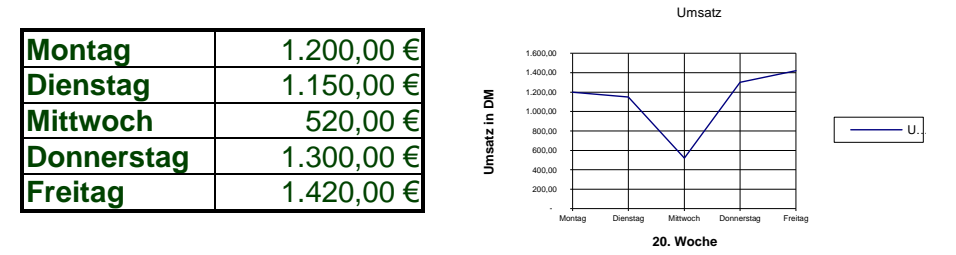

# <span id="page-21-1"></span>*9.4 Eigene Diagrammblätter*

Um nachträglich zu bestimmen ob ein Diagramm auf einem eigenem Blatt oder eingebettet sein soll, klicken Sie das Diagramm an und verwenden auf dem Register ENTWURF die Schaltfläche *Diagramm verschieben* [\(Abbildung 15\)](#page-21-0).

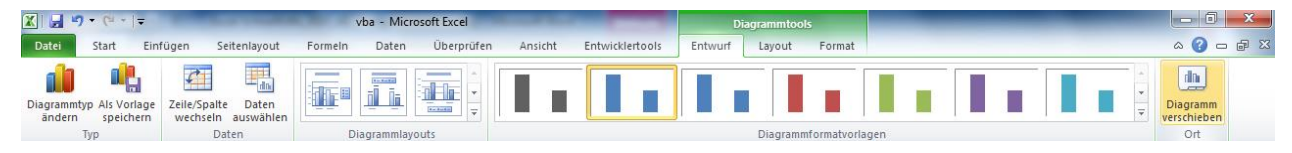

#### **Abbildung 15**

### <span id="page-21-0"></span>*9.5 Diagramme bearbeiten*

Nachdem Sie ein Diagramm erstellt haben, kann dieses auf verschiedene Arten verändert werden.

#### 9.5.1 Diagramme positionieren

Wenn Sie die Position eines Diagramms ändern möchten, markieren Sie es durch *einmaliges* Klicken in die Diagrammfläche. Dass das Diagramm markiert ist, erkennen Sie an schwarzen Griffpunkten (kleine Kästchen) um den Diagrammrahmen.

Zeigen Sie nun mit der Maus in die Diagrammfläche, halten die linke Maustaste fest und ziehen.

9.5.2 Diagramme vergrößern/verkleinern

Markieren Sie Ihr Diagramm, zeigen auf einen Griffpunkt und ziehen mit der Maus.

### *9.6 Diagrammelemente formatieren*

Diagrammelemente sind z.B.:

- Achsen
- Datenreihen
- **Datenpunkte**
- Diagrammfläche
- Zeichnungsfläche
- Gitternetzlinien
- Legende

# <span id="page-22-0"></span>• Überschriften und Beschriftungen

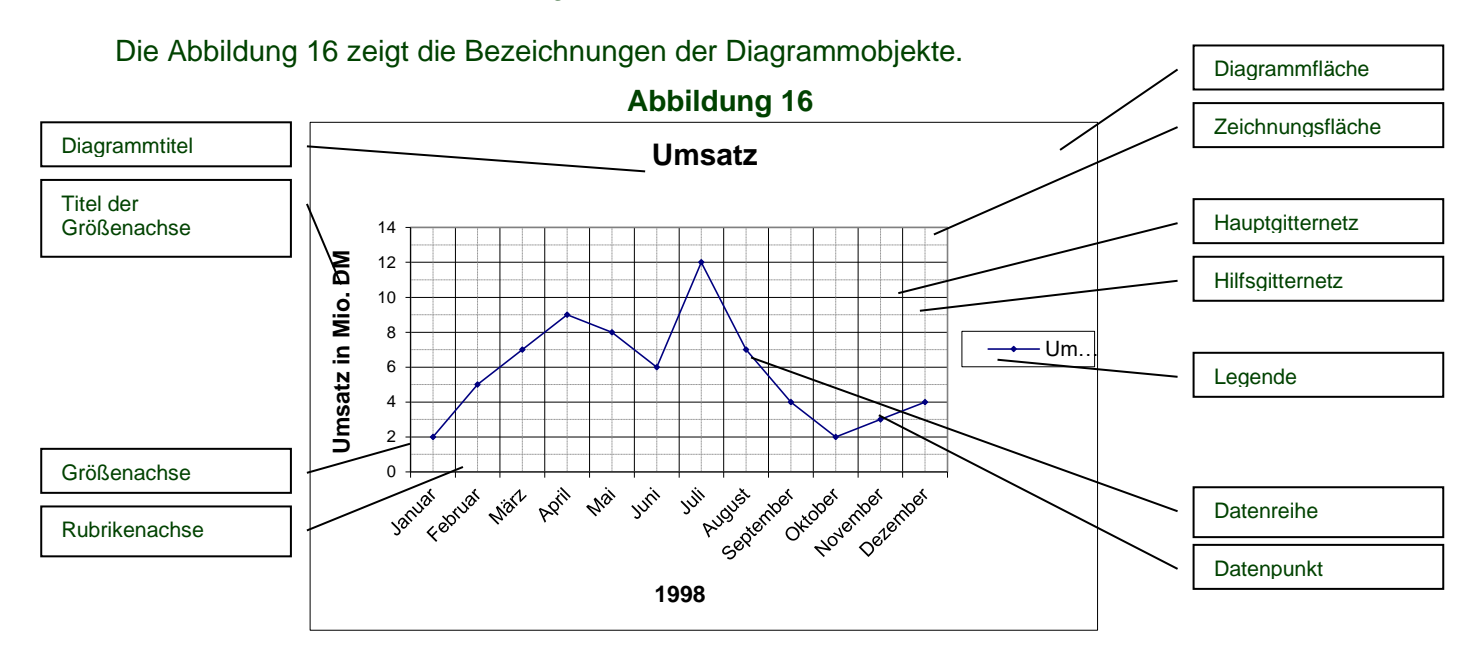

#### 9.6.1 Diagrammelemente bearbeiten

Die Möglichkeiten

- Zeigen Sie auf das Objekt und wählen über die rechte Maustaste das Kontextmenü Befehl <ObjektXY>-Formatieren
- Doppelklick auf das Objekt

#### *9.7 Diagrammelemente hinzufügen*

Verschiedene Diagrammobjekte können auch nachträglich eingefügt werden.

#### 9.7.1 Trendlinie hinzufügen

Markieren Sie die gewünschte Datenreihe und wählen aus ihrem Kontextmenü den Befehl *Trendlinie hinzufügen...* Im nachfolgenden Dialogfenster wählen Sie die Art der Trendlinie, z.B. *Linear* und bestätigen mit OK

**TIPP:** Soll die Trendlinie in der Legende unter einem bestimmten Namen angezeigt werden, so wechseln sie im Dialogfeld *Trendlinie* auf das Register *Optionen* und geben bei der Option *Benutzerdefiniert* den gewünschten Namen ein (Siehe auch Kap. [22\)](#page-21-1).

#### 9.7.2 Register LAYOUT

Über dieses Register können Elemente im Diagramm aktiviert oder deaktiviert werden [\(Abbil](#page-23-0)[dung 17\)](#page-23-0), z.B.:

- Titel und Achsenbeschriftungen
- Gitternetzlinien
- Legende
- Datenbeschriftungen

<span id="page-23-0"></span>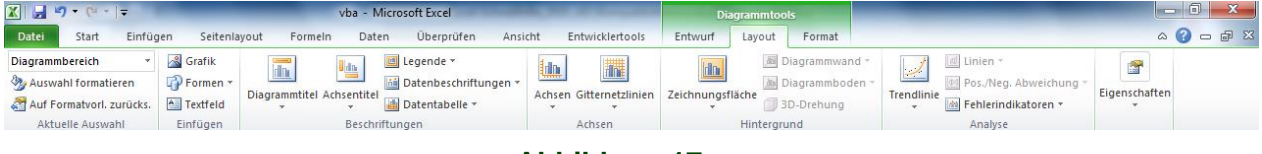

#### **Abbildung 17**

#### *9.8 Grafikbilder in Diagrammen*

Eine Möglichkeit Balken und Säulendiagramme besonders ansprechend zu gestalten, besteht im Einsatz von Grafiken. Dabei werden die jeweiligen Datenpunkte nicht einfach mittels einer (einfarbigen) Säule dargestellt sondern mittels aufeinander gestapelter Grafiken:

#### 9.8.1 Datenpunkte als Grafiken darstellen

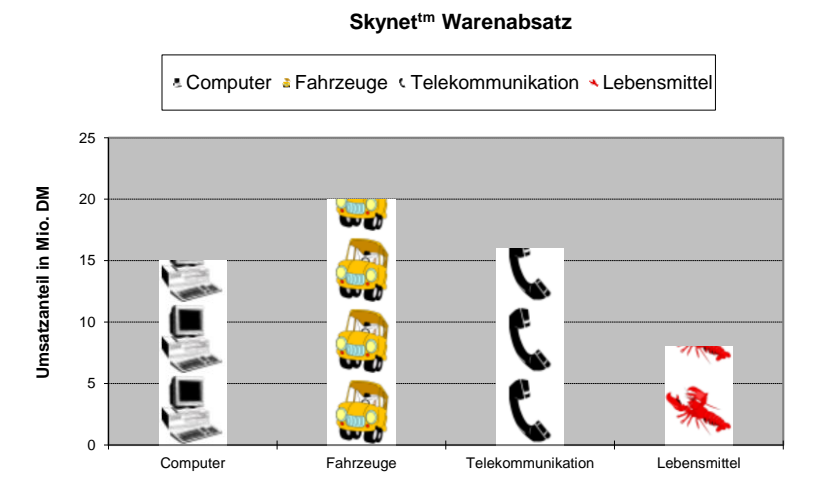

#### **Abbildung 18**

Um mehrere Grafiken aufeinander zu stapeln, formatieren Sie (über Kontextmenü) den selektierten Datenpunkt und wählen aus der Gruppe *Füllung* die Option *Bild oder Texturfüllung (*[Abbildung 19\)](#page-24-0)*.* Klicken Sie dann auf die Schaltfläche Datei und wählen eine Grafik vom Datenträger.

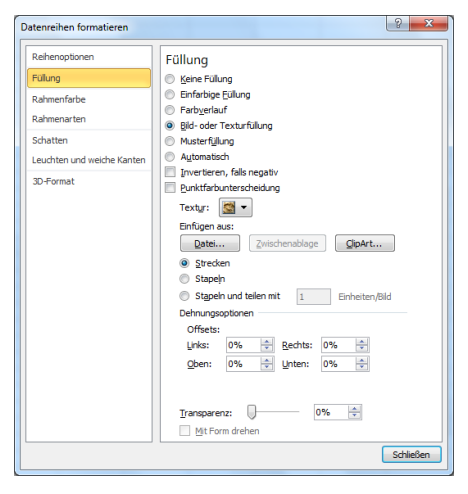

**Abbildung 19**

#### <span id="page-24-0"></span>**Stapeln und teilen**

Wenn Sie die Höhe der Einzelgrafiken beeinflussen möchten, wählen Sie bitte die Option *Stapeln und teilen.* Soll z.B. in der obigen Grafik der erste Computer exakt bis 2 reichen, geben Sie bei *Einheiten/Bild* bitte eine 2 ein.

# **10. Importierte Daten aufbereiten**

Wenn Daten aus anderen Systemen importiert werden, liegen diese häufig nicht so vor wie benötigt. Zum Beispiel:

- Zahlen/Datum liegen als Text vor
- Daten müssen aufgetrennt werden
- Teildaten/-texte müssen extrahiert werden
- Daten müssen zusammengefügt werden

#### *10.1 Texte in Zahlen umwandeln*

Wenn Zahlen oder auch Datumsangaben als Text vorliegen, können diese nicht für Berechnungen oder korrekte Sortierung verwendet werden.

#### **Der einfache Weg:**

Wenn Sie Ihre Text-Zahlen markieren und ein gelbes Ausrufungszeichen angezeigt wird [\(Ab](#page-25-0)[bildung 20\)](#page-25-0), klicken Sie dieses an und wählen einfach *In eine Zahl umwandeln.*

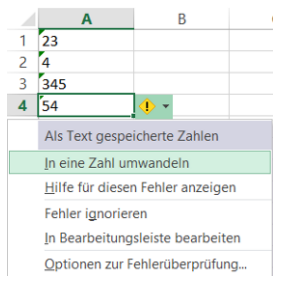

#### **Abbildung 20**

#### <span id="page-25-0"></span>**Datentypkonvertierung**

Falls der einfache Weg nicht funktioniert, müssen alle Textzahlen mit 1 multipliziert werden:

- Schreiben Sie dazu in eine beliebige Zelle eine 1
- Kopieren Sie diese Zelle in die Zwischenablage
- Markieren Sie alle Textzahlen
- Wählen Sie *Inhalte einfügen* (STRG+ALT+V)
- Wählen Sie die Option *Multiplizieren:*

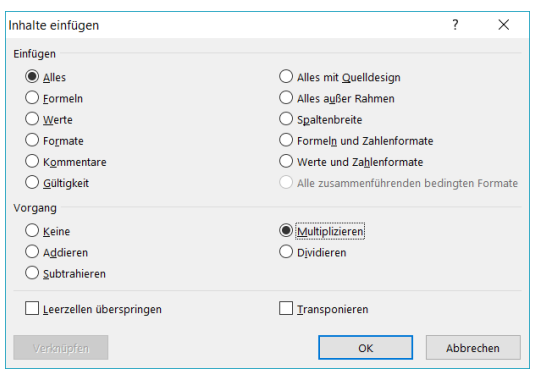

#### **Abbildung 21**

### *10.2 Zellinhalte aufteilen (Text in Spalten)*

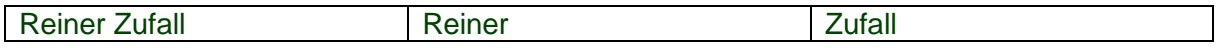

Soll eine Zelle in der z.B. Vor- und Nachname stehen auf einzelne Zellen aufgeteilt werden, gehen Sie wie folgt vor:

- Markieren Sie die Zelle(n)
- Wählen Sie DATEN/Text in Spalten

#### **Importierte Daten aufbereiten** 27 X

- Aktivieren Sie die Option *getrennt* und bestätigen mit *Weiter*
- Wählen Sie anschließend das Trennkriterium (z.B. Leerzeichen)
- Bestätigen Sie mit *Fertigstellen*

**TIPP:** Falls Sie die umgekehrte Operation benötigen, also Texte zusammenfügen möchten, verwenden Sie das kaufmännische Und (&). Beispiel:

=A1&" "&B2 verbindet A1 und B1 mit einem Leerzeichen dazwischen.

#### *10.3 Teildaten extrahieren mit Blitzvorschau*

Excel verfügt seit der Version 2013 über eine Mustererkennung. Wenn Sie z.B. aus den E-Mail-Adressen den mittleren Teil brauchen, geben Sie den ersten Wert vor:

[reiner@zufall.de](mailto:reiner@zufall.de) zufall [miller@web.de](mailto:miller@web.de) [john](mailto:johnson@gmail.com)[son@gmail.com](mailto:johnson@gmail.com) [rp32@outlook.com](mailto:rp32@outlook.com)

Markieren Sie anschließen Ihre Vorgabe, hier *Zufall*, und wählen DATEN/Blitzvorschau. Excel ergänzt anschließend die restlichen Werte. Dies funktioniert bei zahlreichen anderen Szenarien auf die gleiche Weise.

# **11. Bedingungen - Wenn()**

Bedingungen ermöglichen Ihnen die Abfrage bestimmter Zellinhalte. In Abhängigkeit vom Ergebnis der Abfrage, können gewünschte Aktionen ausgeführt werden. Auf diese Weise können vordefinierte "Entscheidungen" von Excel getroffen werden. Das spart Ihnen Arbeit und senkt die Wahrscheinlichkeit eines Fehlers.

# *11.1 Wenn()*

Die Funktion Wenn() ermöglicht die Definition einer eindeutigen Bedingung. Je nach dem, ob die Bedingung erfüllt ist, kann **eine** von zwei Aktionen ausgeführt werden. Sollen mehr als zwei Fälle unterschieden werden, so müssen mehrere Bedingungen geschachtelt werden.

#### **Allgemeine Syntax von Wenn():**

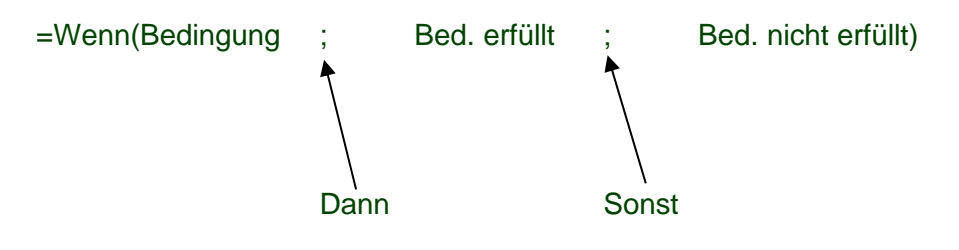

### *11.2 Beispiele für Bedingungen:*

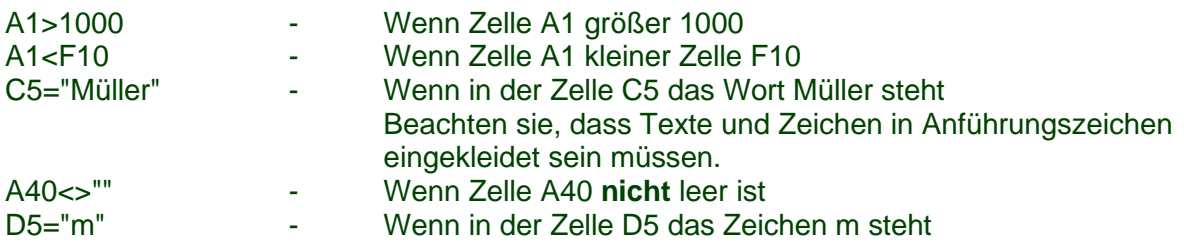

#### **Vergleichsoperatoren**

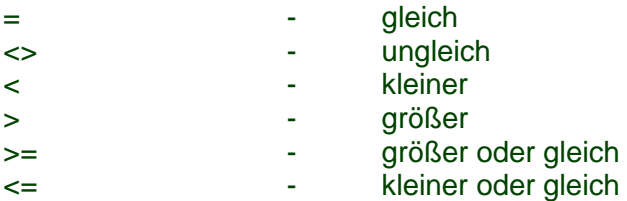

#### **Bedingungsabhängige Aktionen**

In den Zweigen *Bed. erfüllt und Bed. nicht erfüllt* (siehe allg. Syntax von Wenn()) können Formeln, Zahlen oder Texte stehen.

# **Beispiele: =Wenn**(F11>D10;"Kunde bekommt Rabatt";"Kein Rabatt") - Texte **=Wenn**(F11>D10;F20-100;"")  $-$  Ist diese Bedingung erfüllt, wird in der Zelle, in der sie steht, die Formel F20-100 gerechnet, sonst bleibt die Zelle leer. Dies wird durch leere Anführungszeichen bewirkt (""). **=Wenn**(A4="r";D4\*1,07;D4\*1,16) - Wurde in der Zelle A4 das Zeichen "r" eingegeben, so erfolgt in der Zelle, in der diese Bedingung steht, die Berechnung D4\*1,07, sonst D4\*1,16

# **12. XVerweis()/SVerweis()**

#### *12.1 XVerweis()*

XVerweis() ist der deutlich verbesserte Nachfolger von SVerweis() und ist daher bevorzugt zu empfehlen.

#### 12.1.1 Die Parameter für XVerweis()

=XVerweis(Suchkriterium;Suchmatrix;Ergebnismatrix;[Wenn nicht gefunden];[Vergleichsmodus];[Suchmodus])

Die Parameter in Eckigen Klammern sind optional.

Beschreibung

- Suchkriterium Zellinhalt der in der Datenliste nachgeschlagen werden soll, z.B. Auftragsnummer, Artikelnummer, Projektnummer
- Suchmatrix Spalte in der Datenliste in der nach dem Suchkriterium gesucht wird
- Ergebnismatrix Die Information die zurückgegeben werden soll, z.B. Umsatz, Artikelname, Region
- Wenn nicht gefunden Eigene Fehlermeldung die anstelle von #NV angezeigt werden soll, z.B. "--"
- Vergleichsmodus Genaue Übereinstimmung oder: falls keine Übereinstimmung in der Datenliste gefunden wird, dann die nächstmögliche zurückgeben, z.B. die nächst mögliche PLZ
- **Suchmodus** bestimmt die Suchrichtung

Die Funktion SVerweis() ist in der Lage, innerhalb einer Tabelle (Matrix) nach bestimmten Vorgaben einen bestimmten Wert zu ermitteln. So kann z.B. nach der Eingabe einer Kundennummer (Vorgabe) z.B. der Name oder die Adresse (Wert) des Kunden ermittelt und angezeigt werden.

### *12.2 SVerweis()*

#### 12.2.1 Datenbank (Matrix)

Die Datenbank ist der Bereich, innerhalb dessen nach bestimmten Daten gesucht werden soll. Eine Datenbank ist eine gewöhnliche Tabelle. Da eine Tabelle ein zweidimensionales Gebilde darstellt, das mittels Koordinaten eindeutig beschrieben werden kann, wird häufig nicht von einer Tabelle oder Datenbank gesprochen, sondern von einer Matrix. Sie kann z.B. wie folgt aussehen:

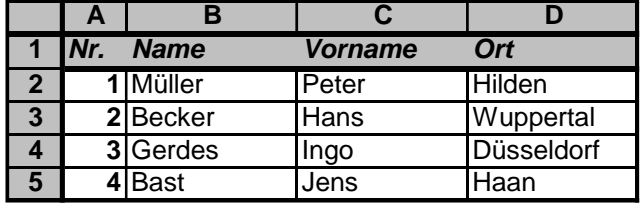

**Tabelle 1**

Innerhalb einer solchen Tabelle kann nun die Funktion SVerweis() anhand einer Kundennummer (Spalte A) den dazugehörigen Vornamen oder Wohnort ermitteln.

12.2.2 Ein Beispiel für den Einsatz von SVerweis

Gegeben ist folgender Tabellenausschnitt:

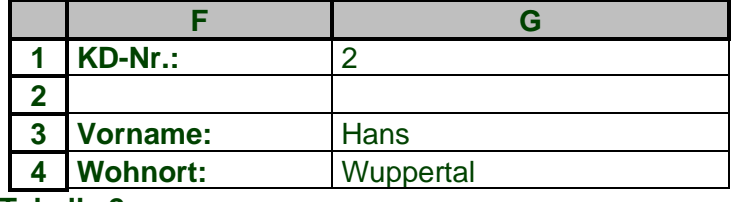

#### **Tabelle 2**

Die Kundennummer (2) wird eingegeben. Die Funktion SVerweis() soll uns nun anhand der Kundennummer den Vornamen aus Tabelle 1 ermitteln, d.h. in der Zelle G3 erscheint automatisch der Vorname. Anhand dieses Beispiels sollen im nächsten Kapitel die einzelnen Parameter von SVerweis() beleuchtet werden.

### 12.2.3 Welche Parameter benötigt SVerweis()?

SVerweis() benötigt mindestens drei Parameter, die sich syntaktisch wie folgt aufbauen:

SVerweis(Suchkriterium, Matrix, Spaltenindex)

### **1.1.1.1 Suchkriterium**

Das Suchkriterium ist **die Adresse** der Zelle, in die Sie die zu suchende laufende Nummer eingeben. In Tabelle 2 ist dies die Zelle G1. Die laufende Nummer ist häufig eine Kundennummer oder eine Artikelnummer.

### **1.1.1.2 Matrix**

Matrix ist der Zellbereich in dem sich unsere Datenbank befindet. In Tabelle 1 ist das der Bereich A1:D5

### **1.1.1.3 Spaltenindex**

In der Zelle G3 - Tabelle 2 soll der Vorname ermittelt werden. Die Spalte, die die Vornamen beinhaltet, befindet sich in unserer Datenbank in der dritten Spalte. Der Spaltenindex lautet also 3.

### **1.1.1.4 Fehlertoleranz**

Bei aktivierter Fehlertoleranz wird die nächst mögliche Übereinstimmung gesucht, d.h. wenn Sie z.B. nach dem Datensatz Nr. 5 suchen und es gibt diesen nicht, jedoch aber eine Nummer 6 existiert, wird diese als Ergebnis zurückgegeben. Das setzt voraus, dass Ihre Spalte in der beispielsweise die Kundennummern stehen in aufsteigender Reihenfolge definiert ist. Wenn dies nicht möglich ist, oder wenn Sie bei der Eingabe einer nicht vorhandenen Position eine Fehlermeldung wünschen, so schalten Sie die Fehlertoleranz ab:

FALSCH - Fehlertoleranz ausschalten WAHR - Fehlertoleranz einschalten

**Hinweis:** Wenn Sie das vierte Argument weglassen, wird die Fehlertoleranz standardmäßig aktiviert, so als hätten Sie WAHR eingegeben.

Unsere Funktion SVerweis() wird also in die Zelle G3 der Tabelle 2 eingegeben und lautet wie folgt:

=SVerweis(G1;A1:D5;3;FALSCH) - Das Ergebnis der Funktion lautet: *Hans*

Wenn Sie nun z.B. in der Zelle G4 den Wohnort ermitteln möchten, geben Sie in die Zelle G4 Folgendes ein:

=SVerweis(G1;A1:D5;4;FALSCH) - Das Ergebnis der Funktion lautet: *Wuppertal*

# **13. Weitere Techniken**

### *13.1 Spalten oder Zeilen ein- und ausblenden*

Bei umfangreichen Tabellen kann es sinnvoll sein, die im Augenblick nicht benötigten Spalten oder Zeilen zwecks besserer Übersicht auszublenden.

#### **Spalte(n)/Zeile(n) ausblenden**

Markieren Sie die gewünschte(n) Spalte(n) und wählen über das Kontextmenü den Befehl AUSBLENDEN. Bei Zeilen verfahren Sie nach dem gleichen Prinzip.

#### **Spalte(n)/Zeile(n) einblenden**

Markieren Sie die beiden Spalten, zwischen denen sich die ausgeblendeten Spalten befinden und wählen über das Kontextmenü den Befehl EINBLENDEN

#### *13.2 Letzten Befehl wiederholen*

Um den letzten Befehl zu wiederholen drücken Sie STRG+Y

**TIPP:** Dies ist besonders praktisch, wenn Sie ein und dieselbe Operation nacheinander auf verschiedene Zellen(bereiche) anwenden möchten

#### *13.3 Tabellen sortieren*

Tabellen können nach beliebigen *Sortierschlüsseln* sortiert werden. Ein Sortierschlüssel ist z.B. ein Nachname, eine Ortsbezeichnung usw. Die Sortierung kann aufsteigend (abcd....) oder fallend (....dcba) erfolgen.

#### **Tabelle Sortieren**

Markieren Sie den ersten Eintrag in der zu sortierenden Spalte und klicken auf das Symbol *aufsteigend sortieren*. Wünschen Sie eine umgekehrte Reihenfolge, wählen Sie das Symbol *absteigend sortieren.*

#### 13.3.1 Sortieren nach mehreren Sortierschlüsseln

Soll eine markierte Tabelle nach mehreren Sortierschlüsseln angeordnet werden, wählen Sie den Befehl START/BEARBEITEN/SORTIEREN UND FILTERN. Dabei können im nachfolgenden Dialogfenster die Überschriften als mögliche Sortierschlüssel gewählt werden.

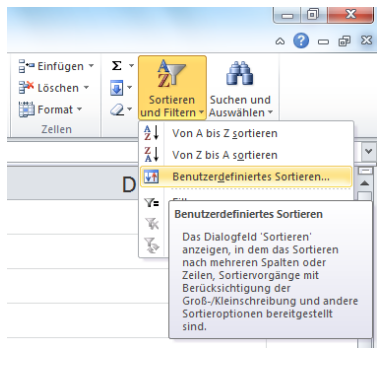

**Abbildung 22**

### *13.4 Spuren*

blenden Ihnen auf eine sehr übersichtliche Art die Formelbezüge ein. So können Sie schnell und bequem überprüfen, welche Formel oder welcher Wert sich auf welche Zellen auswirkt. **Beispiel:** Register FORMELN/SPUR ZUM VORGÄNGER zeigt welche Formel auf das markierte Ergebnis wirkt

#### *13.5 Kommentare*

Jeder Zelle kann ein beliebiger Kommentar zugewiesen werden, um z.B. Benutzern die Bedeutung eines Eintrags zu verdeutlichen.

#### **Notizen einfügen**

Setzen Sie den Cursor auf die gewünschte Zelle und wählen anschließend das ÜBERPRÜ-FEN/NEUER KOMMENTAR

#### **oder**

Tastenkombination SHIFT+F2

#### **Notizen löschen**

Wählen Sie die gewünschte Zelle aus und rufen den Befehl ÜBERPRÜFEN/LÖSCHEN

#### *13.6 AutoEingabe*

Wenn sich mehrere Einträge innerhalb einer Spalte an verschiedenen wiederholen, genügt es nur die Anfangsbuchstaben des wiederholten Eintrags einzutippen, Excel ergänzt automatisch den gesamten Eintrag.

#### *13.7 AutoKorrektur*

Wenn Sie ein Wort häufig falsch schreiben, können Sie es über die AutoKorrektur automatisch korrigieren lassen. So können Sie z.B. den Vertipper "its" automatisch durch ein "ist" ersetzen lassen. Darüber hinaus können Sie die AutoKorrektur für das Einfügen von Textbausteinen "missbrauchen", in dem Sie sich eine beliebige Abkürzung ausdenken und diese mittels AutoKorrektur automatisch durch den richtigen Text ersetzen.

#### **Definition eines neuen Autokorrektureintrags:**

Rufen Sie DATEI/OPTIONEN/DOKUMENTPRÜFUNG/AUTOKORREKTUR auf, und geben im Feld *Ersetzen* das Fehlerhafte Wort oder die Abkürzung ein. Im Feld *Ersetzen* geben Sie nun die korrekte Schreibweise des Wortes ein, oder einen Textbaustein. Klicken Sie auf *Hin*zufügen und anschließend auf OK.

Ab jetzt ersetzt AutoKorrektur die Abkürzung durch den vollen (richtigen) Text.

**TIPP:** Wenn Sie die AutoKorrektur für den Einsatz von Textbausteinen verwenden, dann suchen Sie sich für die Abkürzungen nur solche Buchstabenkombinationen, die nicht in der normalen Sprache vorkommen, da AutoKorrektur während der Eingabe sofort die Abkürzung ersetzt.

# **14. Datenkonsolidierung**

Zur Datenkonsolidierung – also der Verdichtung von Daten – stehen in Excel verschiedene Funktionen zur Verfügung. Dazu zählen u.a.:

- Konsolidierungsfunktionen (Kap. [14.1\)](#page-33-0)
- Konsolidierung von Tabellenbereichen (Kap. [14.3\)](#page-34-0)
- Pivot-Tabellen (Kap. [15\)](#page-37-0)
- Matrizen

### <span id="page-33-0"></span>*14.1 Teilergebnisse*

Excel kann automatisch die Daten einer Tabelle analysieren und aus Bereichen, die zusammengefasst werden können Teilergebnisse bilden:

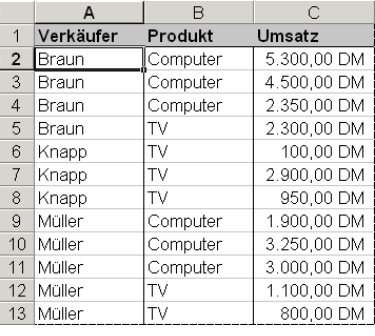

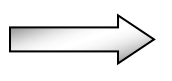

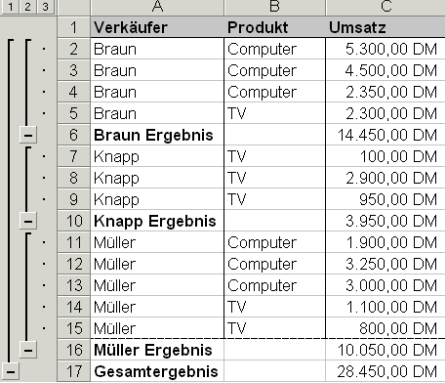

**Abbildung 23**

#### <span id="page-33-1"></span>14.1.1 Teilergebnisse bilden

Klicken Sie in den Bereich in dem sich die Daten befinden. **TIPP:** Es empfiehlt sich die Daten zuvor zu sortieren, um die Teilergebnisse "gebündelt" zu erhalten (siehe [Abbildung 23\)](#page-33-1). Wählen Sie anschließend den Befehl *Daten/Teilergebnisse.*

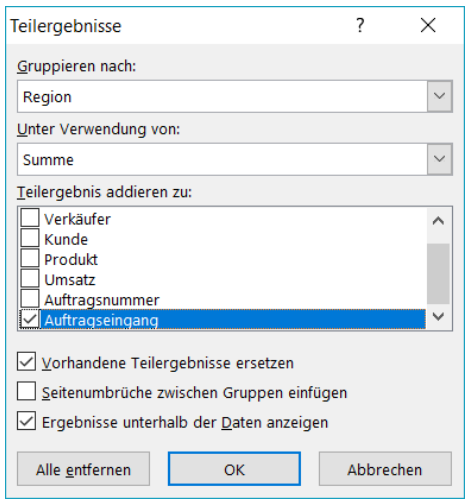

<span id="page-33-2"></span>**Abbildung 24**

# **Datenkonsolidierung** 35

Im nachfolgenden Fenster [\(Abbildung 24\)](#page-33-2) legen Sie fest, nach welcher Kategorie die Teilergebnisse gruppiert werden sollen, hier "*Vekäufer*". Wie die einzelnen Verkaufszahlen verrechnet werden, wird bei "*Unter Verwendung von*" definiert. Was verrechnet wird (bei uns die Umsätze) legen Sie durch "*Bezogen auf*" fest.

#### *14.2 Summewenns() und Zählenwenns()*

Summenwenns() ermöglicht das Summieren nach mehreren Kriterien, z.B. nach Region und Artikel und beliebigen weiteren.

#### **Der Aufbau:**

=Summewenns(Summenbereich;Kriterienbereich1;Kriterium1; Kriterienbereich2;Kriterium2;...;…)

=Zählenwenns(Kriterienbereich1;Kriterium1; Kriterienbereich2;Kriterium2;...;…)

#### <span id="page-34-0"></span>*14.3 Daten konsolidieren*

Die Konsolidierung ermöglicht die Zusammenfassung mehrerer, gleicher Tabellen zu einem Gesamtergebnis welches auf einer weiteren Tabelle dargestellt wird. So können z.B. verschiedene Teilergebnisse, z.B. Quartale, zu einem Gesamtergebnis verdichtet werden.

**TIPP:** Idealer weise sollte sich jede Tabelle auf einem einzelnen Tabellenblatt befinden.

#### 14.3.1 Daten nach Position konsolidieren

Ist die Position und Anzahl einzelner Rubriken einheitlich [\(Abbildung 25\)](#page-34-1), so können einzelne Tabellen wie folgt beschrieben konsolidiert werden.

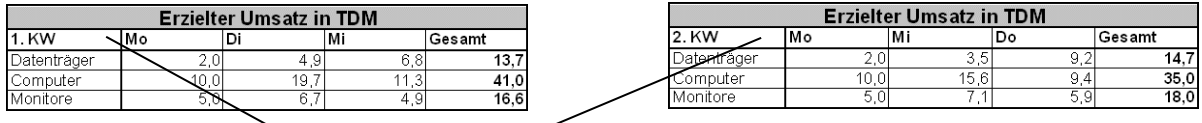

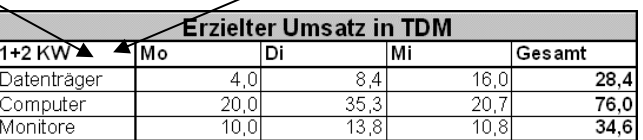

#### **Abbildung 25**

<span id="page-34-1"></span>Setzen Sie zunächst die Markierung in das Tabellenblatt auf dem die Daten zusammengefasst werden sollen und wählen den Befehl DATEN/KONSOLIDIEREN*.* Im nachfolgenden Dialogfenster [\(Abbildung 26\)](#page-35-0) geben Sie im Eingabefeld *Bezug* nacheinander die Tabellenbereiche ein, die konsolidiert werden sollen.

**Hinweis:** Markieren Sie nur die gewünschten Zahlenbereiche ohne die Rubriken (Überschriften).

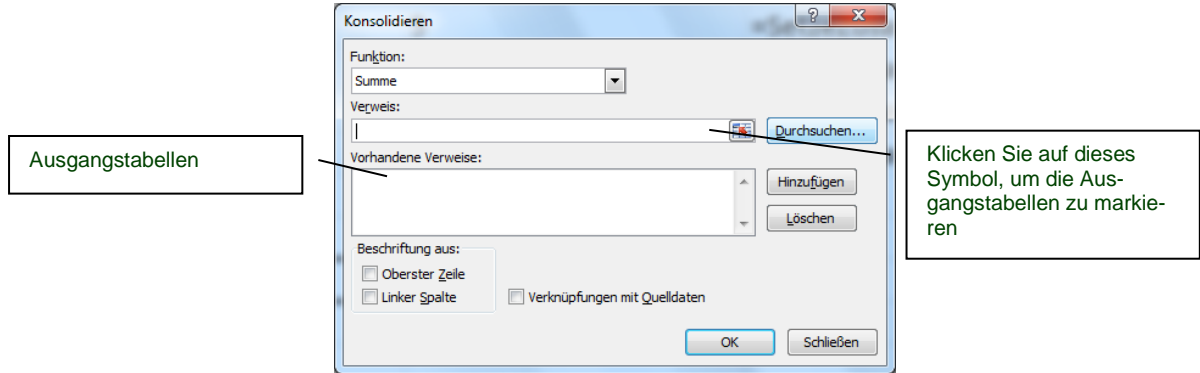

### **Abbildung 26**

<span id="page-35-0"></span>Durch die Schaltfläche *Hinzufügen* werden diese in die Liste übernommen. Zum Schluss bestätigen Sie mit *OK*.

**TIPP:** Wenn sich jede Änderung in einer der Ausgangstabellen sofort auf die Zieltabelle auswirken soll, aktivieren Sie den Schalter *Verknüpfungen mit Quelldaten.*

#### **Datenkonsolidierung** 37 X

#### 14.3.2 Daten nach Rubrik konsolidieren

Sind die Rubriken in der Anzahl und/oder Reihenfolge unterschiedlich (Abbildung 27), so muß nach Rubrik konsolidiert werden.

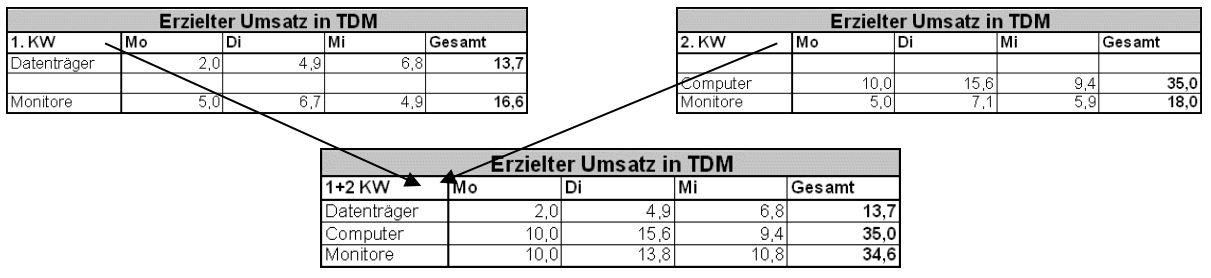

#### **Abbildung 27**

Setzen Sie zunächst die Markierung in das Tabellenblatt auf dem die Daten zusammengefasst werden sollen und wählen den Befehl DATEN/KONSOLIDIEREN*.* Im nachfolgenden Dialogfenster [\(Abbildung 26\)](#page-35-0) geben Sie im Eingabefeld *Bezug* nacheinander die Tabellenbereiche ein, die konsolidiert werden sollen.

**Hinweis:** Markieren Sie in Gegensatz zum vorherigen Kapitel alle Rubriken mit, hier: Daten, Computer, Monitore, Mo, Di, Mi, Gesamt

Aktivieren Sie zusätzlich die Optionen *Oberste Zelle* und *linke Spalte* und bestätigen mit OK.

# <span id="page-37-0"></span>**15. Pivot-Tabellen**

Pivot-Tabellen ermöglichen die Verdichtung großer Datenmengen zu Gesamtergebnissen.

**Beispiel:** In der nachfolgenden Tabelle wurden nach und nach die von einzelnen Händlern verkaufte Artikeltypen sowie die zugehörigen Umsätze zusammengetragen.

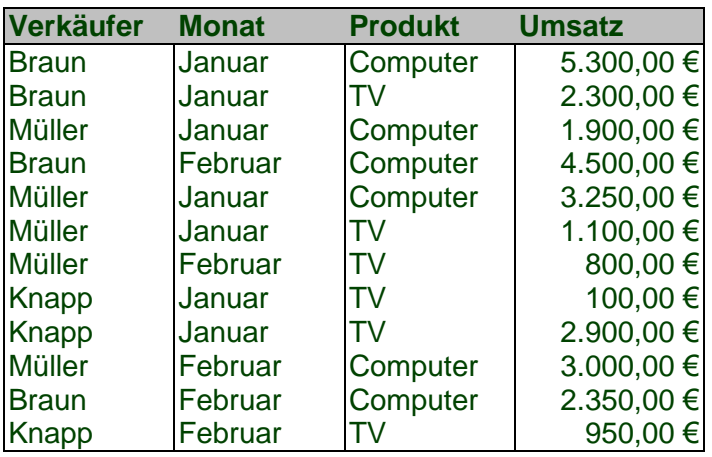

Da diese Art der Darstellung für eine Auswertung unvorteilhaft und unübersichtlich ist, empfiehlt sich der Einsatz einer Pivot-Tabelle:

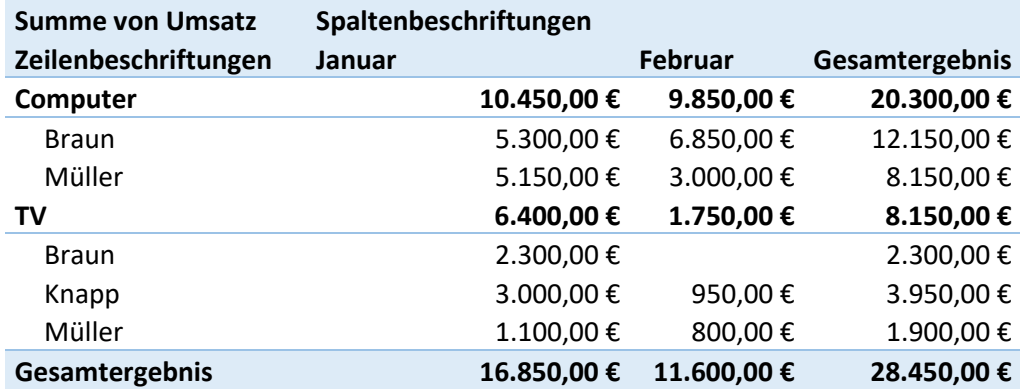

**TIPP:** Doppelklick auf eine Zahl zeigt ihre Details.

#### *15.1 Pivot-Tabellen erstellen*

Setzen Sie die Markierung in die obere linke Zelle der Tabelle und wählen zunächst den Befehl EINFÜGEN/PIVOT-TABLE.

Wenn z.B. ersichtlich sein soll, welcher Verkäufer in welchem Monat welches Produkt verkaufte ziehen Sie Ihre Datenfelder wie folgt ins Tabellenblatt:

- **Monat** und **Verkäufer** in den Bereich *Zeilenfelder*
- **Produkt** in das Feld Spaltenfelder
- **Umsatz** in das Feld Werte

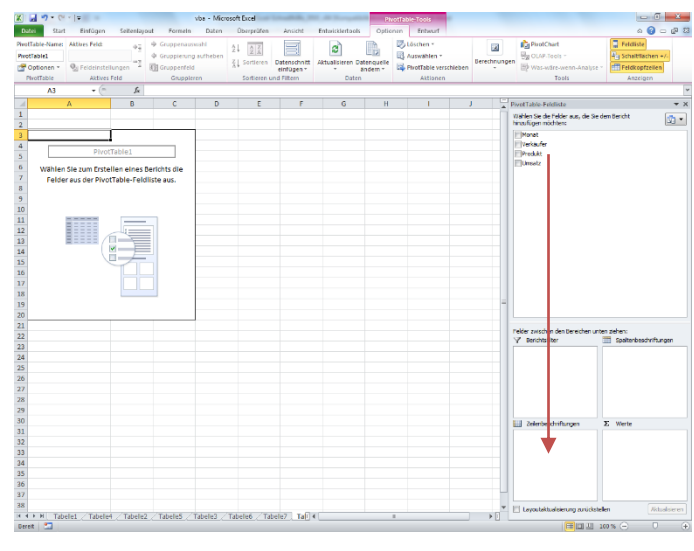

#### **Abbildung 28**

#### <span id="page-38-0"></span>15.1.1 Datenquelle als Tabelle

Es empfiehlt sich die Datenquelle als Tabelle (Strg+T) zu definieren, da der Datenbereich auf diese Weise dynamisch wird.

TIPP: Für einfachere Eingabe, empfiehlt sich das Einfügen der Funktion *Maske*. (Symbolleiste/Weitere Befehle/Alle/Maske)

#### *15.2 Struktur einer Pivot-Tabelle ändern*

Um die Daten innerhalb der Pivot-Tabelle auf eine andere Art anzuzeigen, ziehen Sie die gewünschten Felder in eine neue Anordnung.

**TIPP:** Bei großen Datenmengen empfiehlt es sich bestimmte Rubriken auf einzelne Seiten aufzuteilen. Wenn z.B. eine Jahresstatistik vorliegt bei der bereits innerhalb eines einzelnen Monats viele Daten anfallen, so kann es vorteilhaft sein, die einzelnen Monate auf separate Seiten aufzuteilen um diese einzeln betrachten zu können. Ziehen Sie dazu beispielsweise den Monat in den *Berichtsfilter* [\(Abbildung 28\)](#page-38-0)*.* 

#### *15.3 Wertfeldeinstellungen*

<span id="page-38-1"></span>Hier wird die Art der Zahlendarstellung und Berechnung eingestellt. Klappen Sie dazu unten rechts die Einstellungen auf und wählen Wertfeldeinstellungen [\(Abbildung 29\)](#page-38-1).

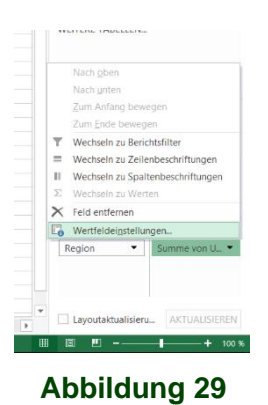

#### **Wichtige Einstellungen [\(Abbildung 30\)](#page-39-0):**

- *Werte zusammenfassen* nach wählt die Berechnungsart.
- *Werte anzeigen als* bietet prozentuale Anzeigen an.
- Der Button *Zahlenformat* bindet die gewünschte Formatierung an ein Feld.

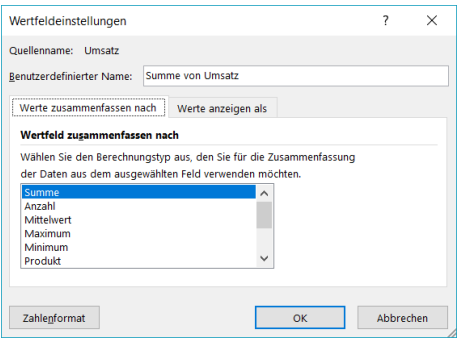

**Abbildung 30**

# <span id="page-39-0"></span>15.3.1 Vorperioden berechnen

- Zunächst nach Jahren oder Monaten auswerten
- Umsatz ein zweites Mal einfügen
- Dann:

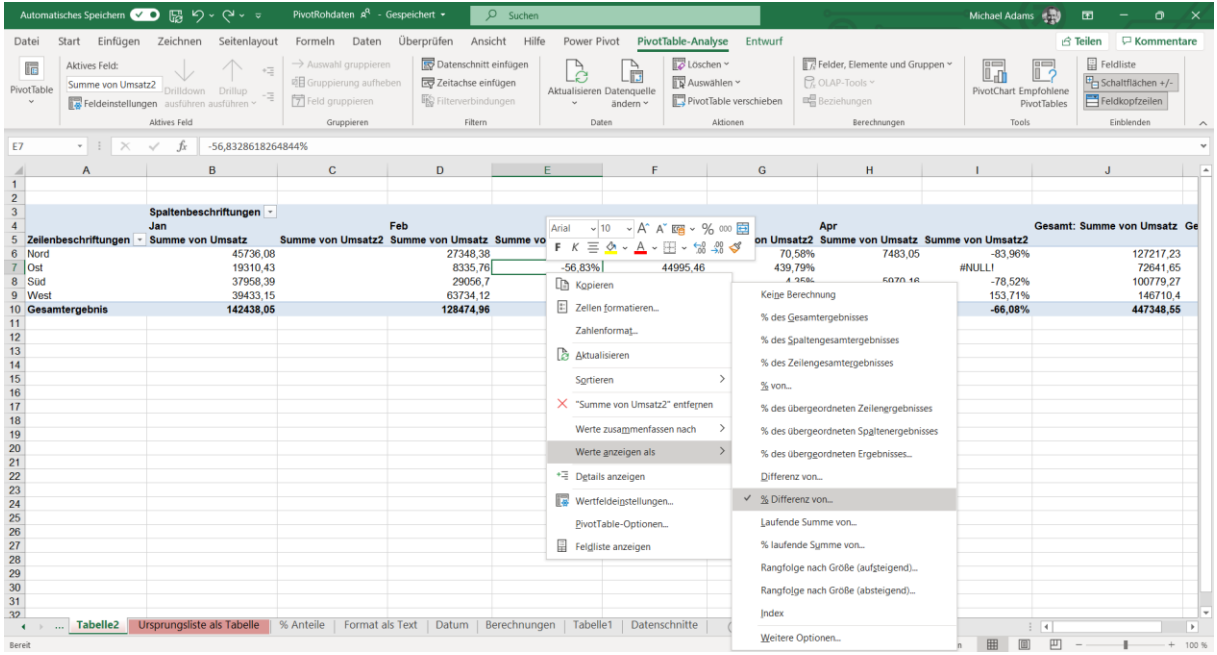

#### **Abbildung 31**

#### Dann:

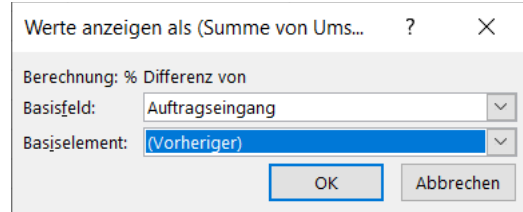

**Abbildung 32**

# **Pivot-Tabellen** 41

Ergebnis:

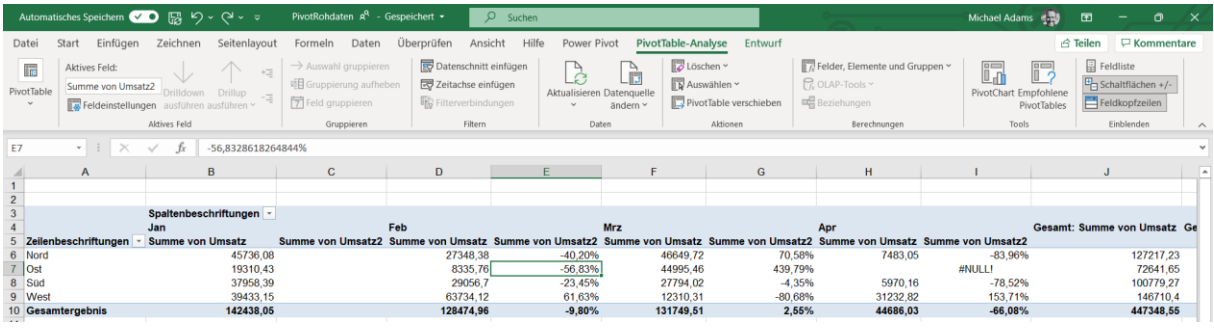

#### **Abbildung 33**

### *15.4 Daten aktualisieren*

Auf dem Register ANALYSIEREN verwenden Sie:

- *Aktualisieren* wenn sich Dateninhalte geändert haben.
- *Datenbereich ändern* wenn sich die Anzahl der Zeilen/Spalten Ihrer Datenquelle geändert hat.

# *15.5 Gruppieren*

#### 15.5.1 Datum

Um Tabellen nach Datum zu verdichten (Monat, Quartal, etc.), ziehen Sie ein Datumsfeld in die Pivot-Tabelle, klicken eines der Daten in der Tabelle an und wählen ANALYSIE-REN/GRUPPENAUSWAHL:

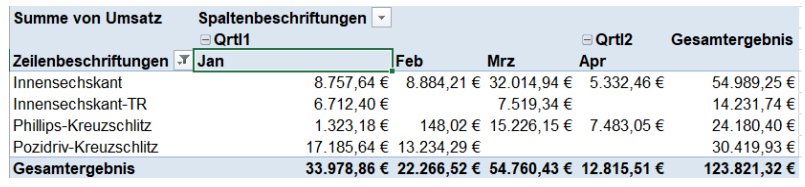

#### **Abbildung 34**

### 15.5.2 Eigene Gruppen

Eigene Gruppen ermöglichen z.B. das Erstellen eigener Fiskalperioden oder Produktgruppen:

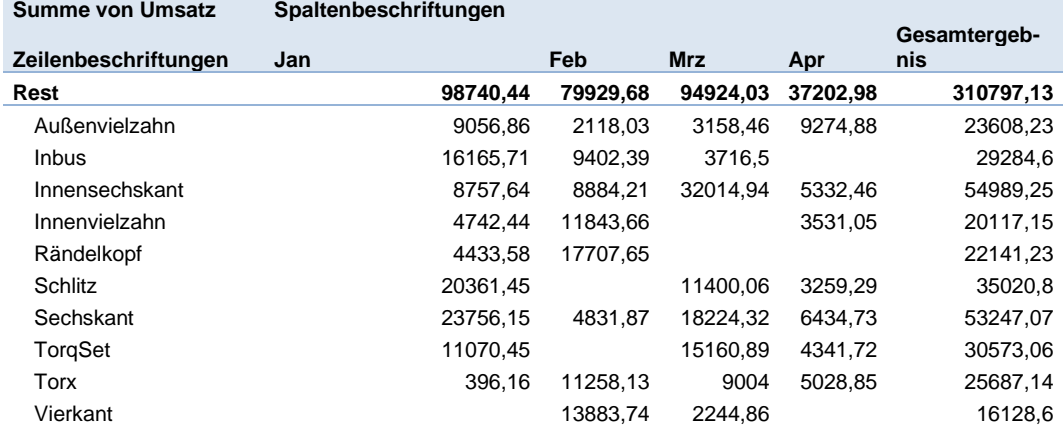

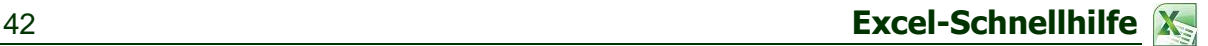

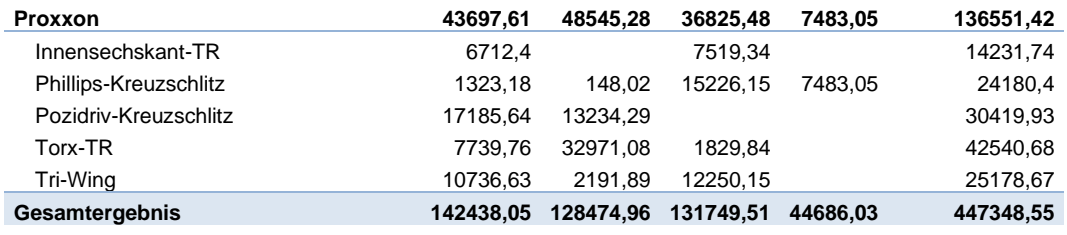

#### **Abbildung 35**

Markieren Sie dazu die gewünschten Zeilen in Ihrer Pivot-Tabelle. (Ggf. dabei die STRG-Taste festhalten) Wählen Sie anschließend ANALYSIEREN/GRUPPENAUSWAHL. Verfahren Sie mit allen weiteren Gruppen ebenso und überschreiben die Gruppennamen nach Wunsch.

Hinweis: ggf. aktivieren Sie unter ENTWURF/TEILERGEBNISSE die Summenanzeige je Gruppe.

#### *15.6 Berechnete Felder*

Berechnete Felder sind neue Felder, die es in der Datenquelle nicht gibt. Sie werden direkt in der Pivot-Tabelle berechnet, was den Vorteil hat, dass bei einer Änderung der Rohdaten keine Formeln innerhalb der Rohdaten verwaltet werden müssen.

Wählen Sie bitte zunächst ANALYSIEREN/FELDER, ELEMENTE, GRUPPEN. Definieren Sie im nachfolgenden Fenster [\(Abbildung 36\)](#page-41-0) den Namen des neuen Feldes und die ihm zugrunde liegende Formel und bestätigen mit OK:

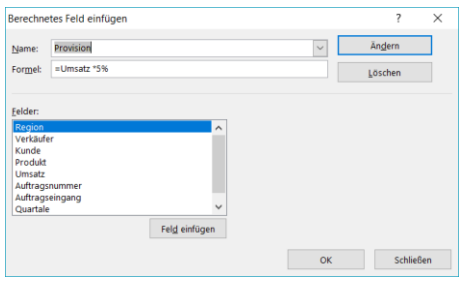

#### **Abbildung 36**

#### <span id="page-41-0"></span>*15.7 Datenschnitte*

Datenschnitte ermöglichen eine sehr schnelle und einfache Filterung der Pivot-Tabelle [\(Ab](#page-41-1)[bildung 37\)](#page-41-1). Ferner können Datenschnitte nach impliziten, also nach nicht in der Pivot-Tabelle vorhandenen Feldern, filtern.

<span id="page-41-1"></span>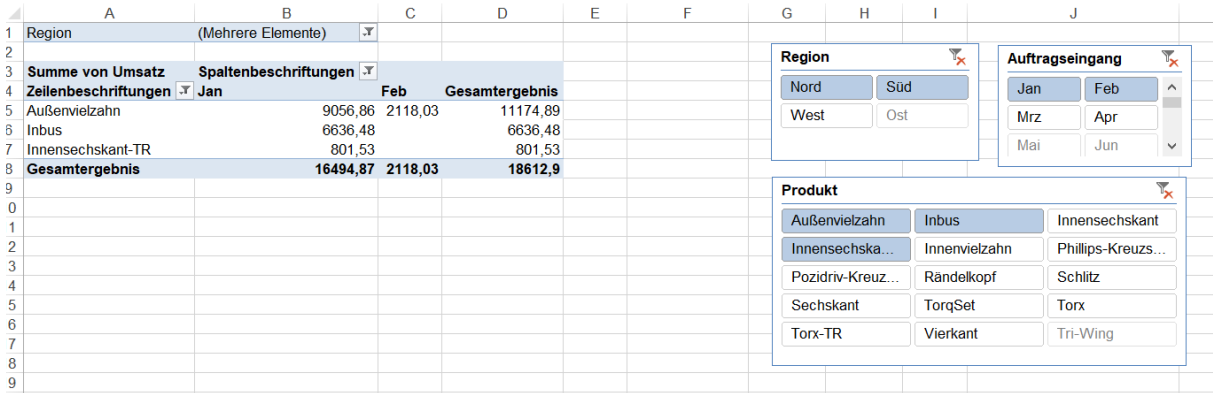

# **Abbildung 37**

**Pivot-Tabellen** 43 X

Datenschnitt einfügen: ANALYSIEREN/DATENSCHNITT EINFÜGEN.

**TIPP:** Wenn Sie ein Datenschnitt einfügen, kann dieser über das Kontextregister DATEN-SCHNITTTOOLS/OPTIONEN angepasst werden:

- Anzahl Spalten
- **Farbe**
- Ausrichtung

# *15.8 Register ENTWURF*

Hier kann die Anzeige der Pivot-Tabelle angepasst werden:

- Gesamtergebnisse An-/Ausschalten.
- Teilergebnisse An-/Ausschalten.
- Anpassung Berichtslayout.

**HINWEIS:** Hier kann insbesondere das Berichtslayout *Tabellenformat* interessant sein, da hier Inhalte zeilenweise nebeneinander angezeigt werden und nicht in verschachtelter Form. Ein Beispiel zeigt die [Abbildung 38.](#page-42-0)

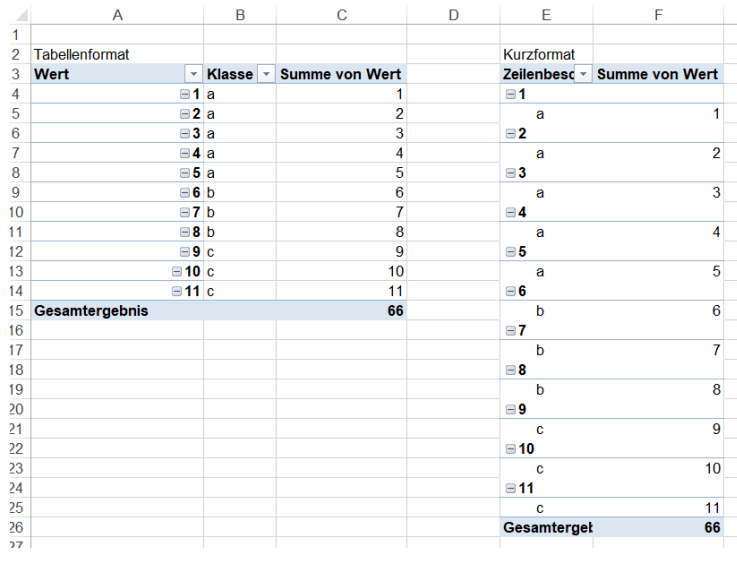

<span id="page-42-0"></span>**Abbildung 38**

# **16. Zielwertberechnungen**

#### *16.1 Zielwertsuche*

In einer Tabelle erhalten Sie aus einer Berechnung ein bestimmte Ergebnis, welches von verschiedenen anderen Ausgangswerten beeinflusst wird. Soll ein anderes Ergebnis erzielt werden so muss einer der Ausgangswerte solange geändert werden, bis das gewünschte Ergebnis erreicht ist. Genau diese Aufgabe übernimmt die Zielwertsuche.

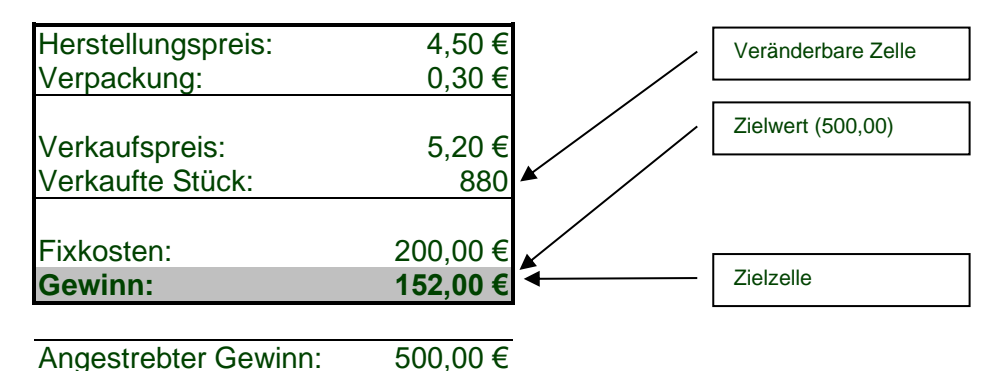

Wählen Sie aus dem Menü *Extras* den Befehl *Zielwertsuche.* Geben Sie im nachfolgenden Fenster [\(Abbildung 39\)](#page-43-0) die gewünschten Werte ein und bestätigen mit *OK.*

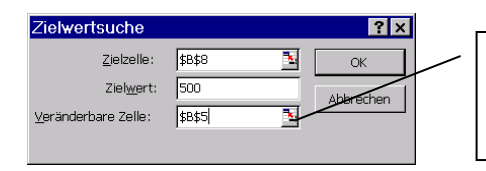

Klicken Sie auf dieses Symbol um die Adresse der gewünschten Zelle durch Klicken eingeben zu können.

**Abbildung 39**

#### <span id="page-43-0"></span>*16.2 Solver*

Der Solver kann als eine Art erweiterte Zielwertsuche betrachtet werden. Bei der einfachen Zielwertsuche wird immer nur **ein** Wert geändert, um das gewünschte Ergebnis zu erreichen. Der Solver ist in der Lage ein Ergebnis durch die Änderung mehrerer Werte zu erreichen.

### 16.2.1 Einführung

In der nachfolgenden Tabelle soll z.B. ermittelt werden, wie die einzelnen Umsätze ausfallen müssten, damit der Gesamtwert 20 Ergibt. Dabei sollen alle Quartalswerte gleichmäßig geändert werden.

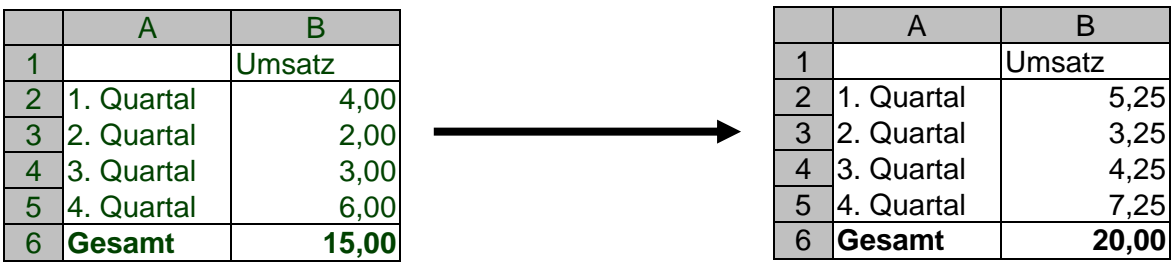

**Abbildung 40**

<span id="page-43-1"></span>Anstatt an den einzelnen Werten "Herumzuprobieren" kann der Solver eingesetzt werden.

#### 16.2.2 Der Solver im Einsatz

Markieren Sie zunächst die Zelle (hier B6) deren Zielwert (hier 20) ermittelt werden soll und rufen den *Solver* über das Menü *Extras.* Im nachfolgenden Fenster [\(Abbildung 41\)](#page-44-0) ist damit die Zielzelle bereits festgelegt. Der Zielwert wird mit 20 vorgegeben. Die veränderbaren Zellen sind bei unserem Beispiel die Zellen B2:B5.

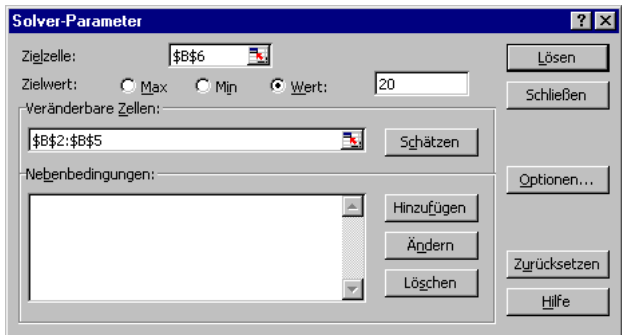

**Abbildung 41**

<span id="page-44-0"></span>**TIPP:** Benutzen Sie die Schaltfläche *schätzen*, um die veränderbaren Zellen automatisch ermitteln zu lassen. Prüfen Sie allerdings sofort, ob auch die richtigen Zellen gefunden wurden.

Um nun die benötigten Quartalsergebnisse zu errechnen, wählen Sie die Schaltfläche *Lösen.* Das Ergebnis sehen Sie in der rechten Tabelle der Abb. [Abbildung 40.](#page-43-1)

#### 16.2.3 Nebenbedingungen

Es kann vorkommen, dass ein oder mehrere Teilwerte die auf das Gesamtergebnis wirken, bestimmten Bedingungen unterliegen. In der nachfolgenden Tabelle ist folgendes Problem zu lösen: Die Ausgaben müssen so angepasst werden, dass der Gewinn 80,00 beträgt, wobei die Ausgaben im 2. Quartal den Wert 4,5 nicht übersteigen dürfen [\(Abbildung 42\)](#page-45-0).

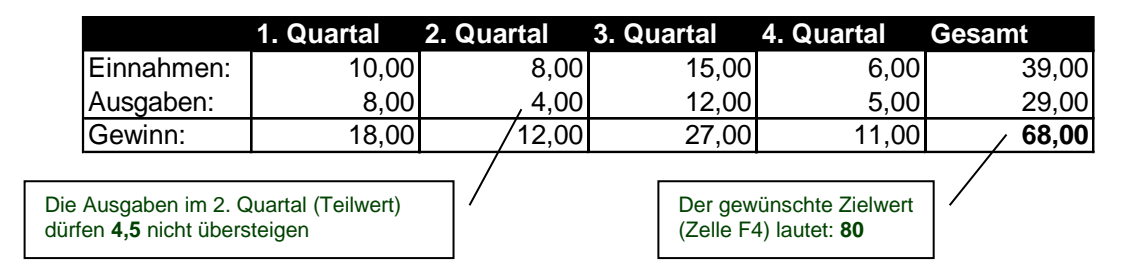

# **Abbildung 42**

<span id="page-45-0"></span>Die im Solver benötigte Einstellung sieht wie folgt aus:

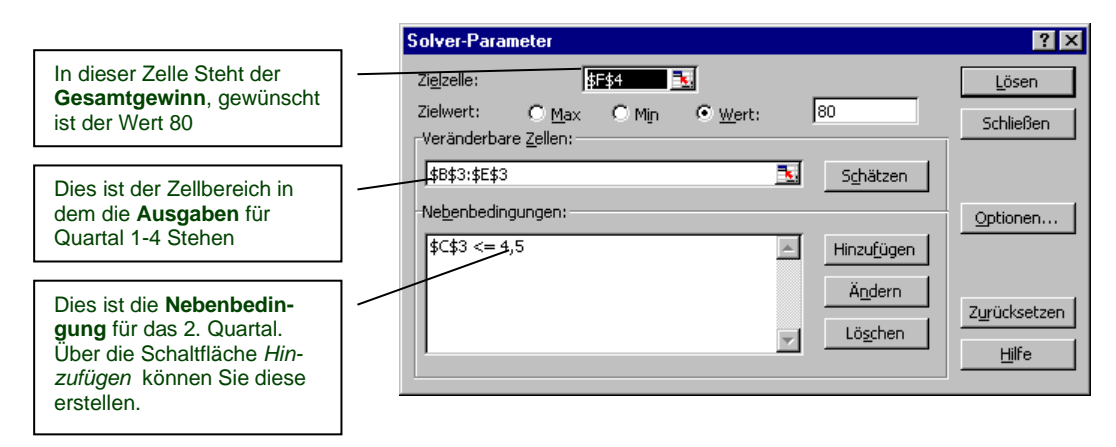

### **Abbildung 43**

Über einen Klick auf die Schaltfläche *Lösen* erhalten Sie das gewünschte Ergebnis:

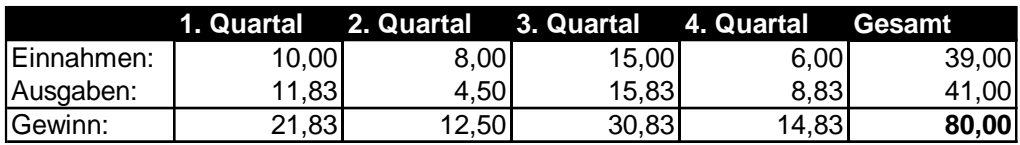

**Abbildung 44**

# **17. Finanzmathematik**

Excel bietet zahlreiche finanzmathematische Funktionen, die folgenden Beispiele zeigen einige der häufig verwendeten.

#### *17.1 Kreditrechnung*

Die nachfolgenden Funktionen ermitteln

- Wie lange läuft ein Kredit: ZZR()
- Wie hoch ist die Monatsrate: RMZ()
- Wie hoch ist ein Kredit: BW()

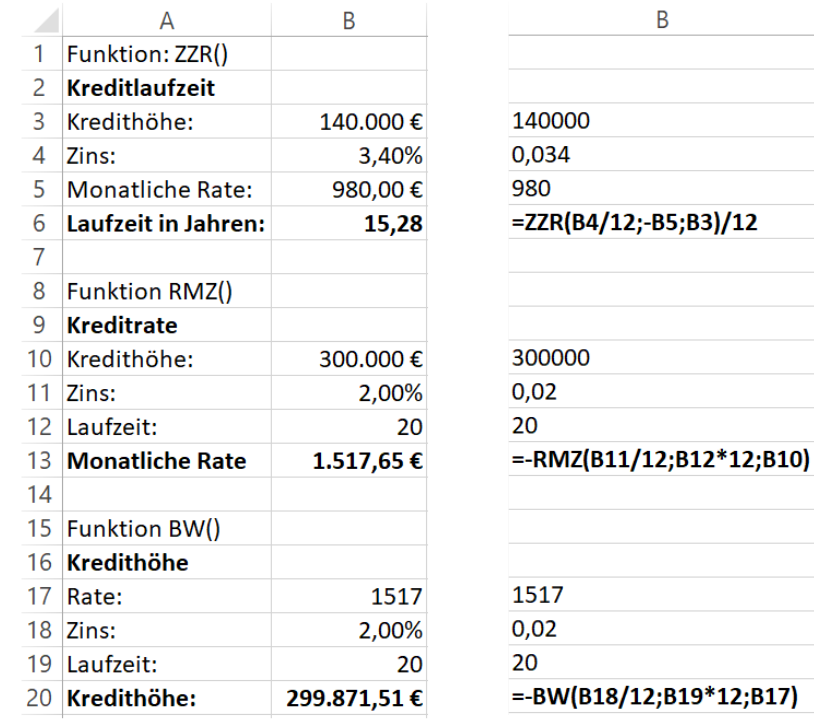

### *17.2 Verzinsung*

Die Funktion ZW() berechnet den zukünftigen Wert eines Invests nach Verzinsung mit Zinseszins. Die nachfolgenden zwei Beispiele zeigen das Ergebnis eines monatlichen Sparplans und das einer Einmal-Investition.

**Hinweis:** Da der Zinseszins einer exponentiellen Funktion folgt, ist eine Überschlagsrechnung im Kopf äußerst schwierig.

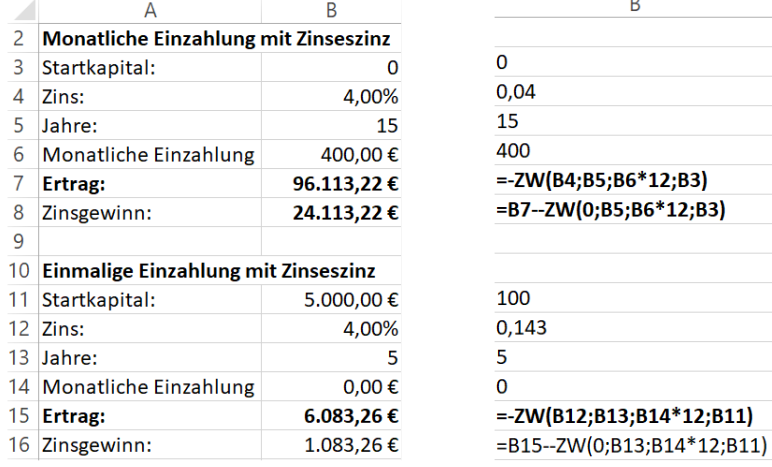

# **18. Gliederungen**

Gliederungen ermöglichen Ihnen Tabellenblätter übersichtlicher darzustellen und evtl. nicht benötigte Detaildaten per Mausklick ein- und auszublenden.

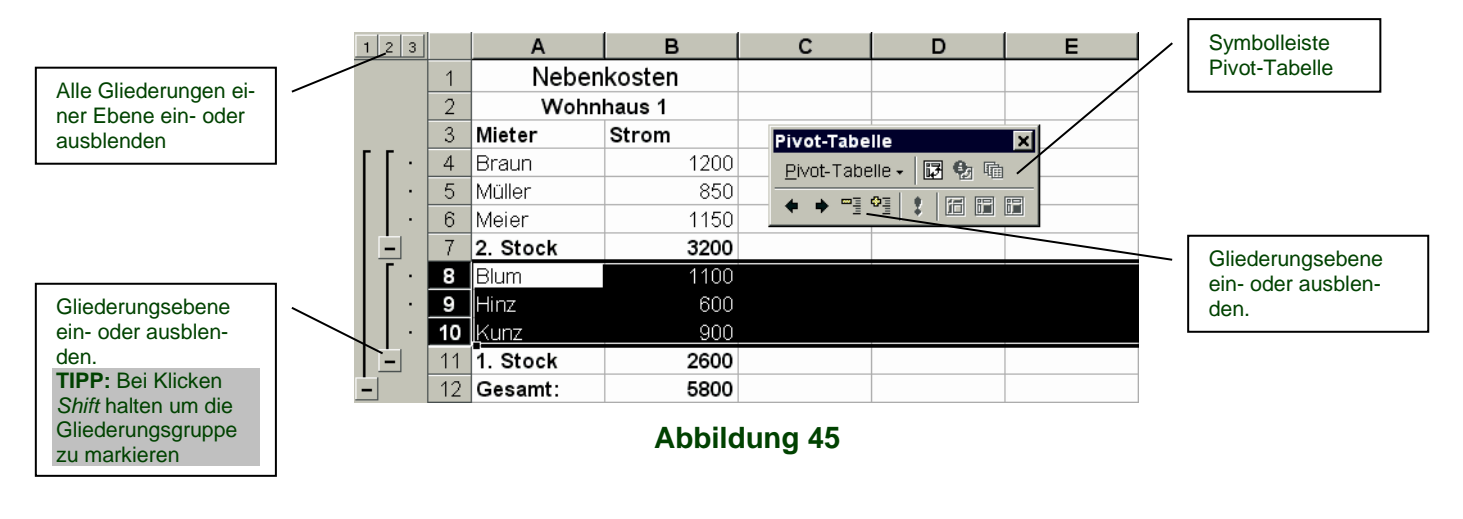

# <span id="page-47-0"></span>*18.1 Gliederungen manuell erstellen*

Markieren Sie zunächst die Zeilen oder Spalten die zusammengefasst werden sollen (z.B. wie in [Abbildung 45\)](#page-47-0). Der Befehl *Daten/Gruppierung und Gliederung/Gruppierung* fasst die Zeilen zu einer Gruppe zusammen.

**TIPP:** Aktivieren Sie die Symbolleiste *Pivot-Tabelle*, um schnell auf Gliederungsbefehle zuzugreifen.

### *18.2 Gliederungen automatisch erstellen*

Wenn Ihre Tabelle über eine gliederungsfähige Hierarchie verfügt, setzen Sie die Markierung in die Tabelle und wählen *Daten/Gruppierung und Gliederung/AutoGliederung.*

### *18.3 Gliederungen entfernen*

Um alle Gliederungen zu entfernen wählen Sie den Befehl *Daten/Gruppierung und Gliederung/ Gliederung entfernen.*

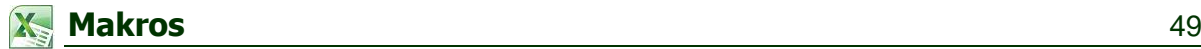

# **19. Makros**

Makros ermöglichen immer wiederkehrende Befehlsfolgen zu automatisieren. Im Rahmen eines Makros zeichnen Sie also alle Einzelschritte nacheinander auf und können diese später mit einem Klick starten.

#### *19.1 Makro aufzeichnen*

Wählen Sie dazu ANSICHT/MAKROS/MAKRO AUFZEICHNEN.

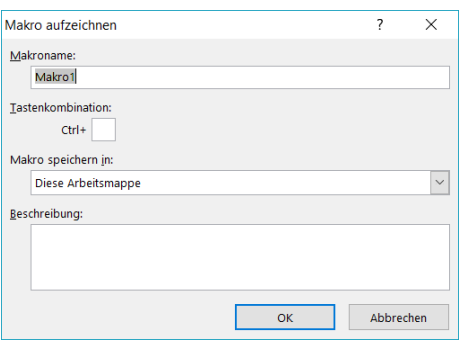

**Abbildung 46**

Einstellungen:

- Makroname ohne Leerstellen oder Sonderzeichen
- Makro speichern in
	- Diese Arbeitsmappe das Makro ist nur in dieser Datei verfügbar
	- Persönliche Arbeitsmappe das Makro ist in allen Mappen verfügbar

**TIPP:** unter ANSICHT/MAKROS/MAKRO AUFZEICHNEN gibt es die Einstellung *relative Aufzeichnung.* Wenn Sie bei der Aufzeichnung des Makros diese Option aktivieren, werden beim späteren Start des Makros alle Zellenaktionen ab der aktuellen Zelle ausgeführt. Andernfalls werden genau die Zellen zugrunde gelegt, die sie bei Aufzeichnung des Makros angeklickt haben.

### *19.2 Makro starten oder prüfen*

Über ANSICHT/MAKROS/MAKROS ANZEIGEN können verfügbare Makros angezeigt und ausgeführt werden:

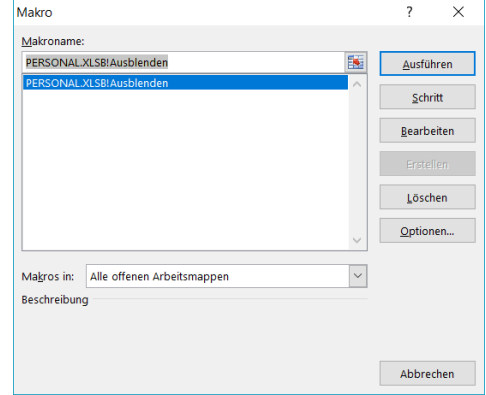

#### **Abbildung 47**

Der Button Bearbeiten zeigt die hinter dem Makro stehenden VBA-Befehle und ermöglich nachträgliche Anpassungen.

**Hinweis:** Eine VBA-Programmierung bietet wesentlich mehr Möglichkeiten der Automatisierung als ein festes Makro.

# **20. Weitere Funktionen**

# *20.1 Aggregat()*

Kann Aggregate bilden, wobei genau eingestellt werden kann, ob mit Fehlerwerte, ausgeblendeten Zellen, Leerzellen oder existierende Teilergebnisse usw. ignoriert werden sollen:

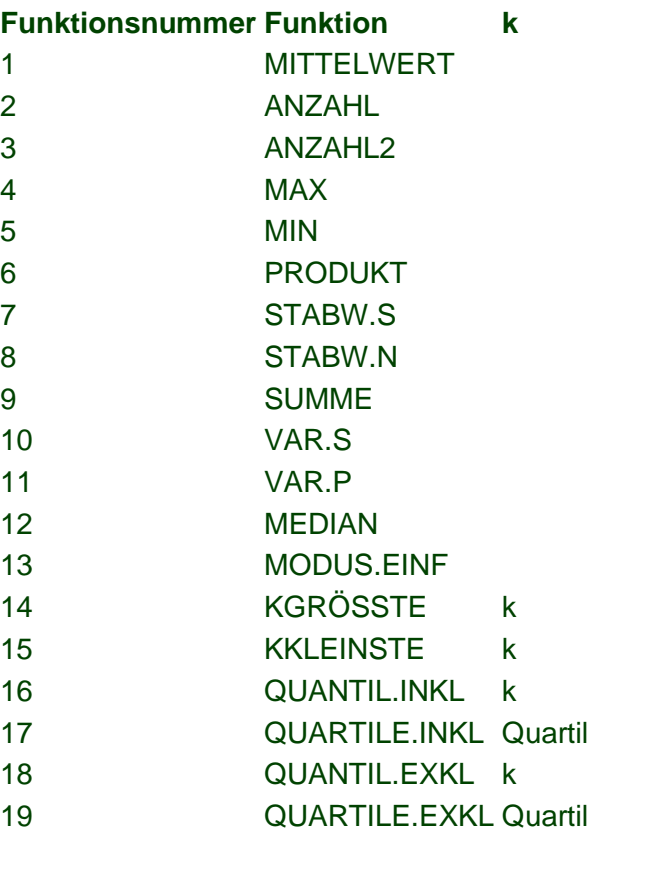

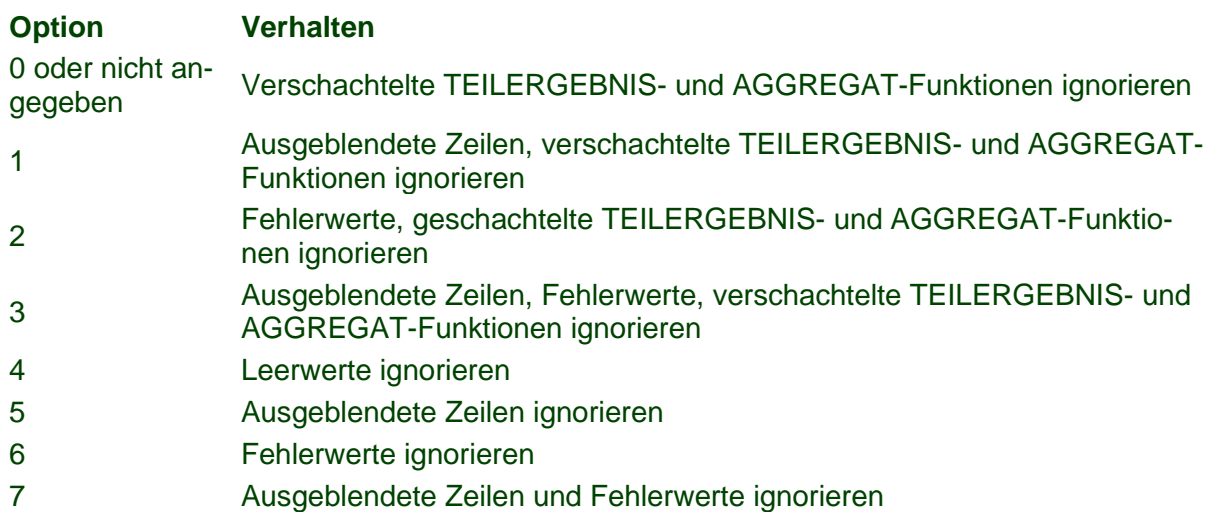

# *20.2 Indirekt*

Erstellt eine Referenz aus verketteten Texten. Beispiel:

Q1-q3 sind Tabellennamen. Dieser Ausdruck holt aus allen Quartaltabellenblättern den Inhalt der Zelle A1: =INDIREKT("'"&A1&"'!A1"):

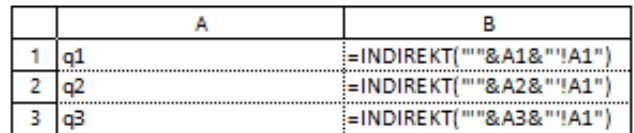

#### **Abbildung 48**

#### *20.3 Summenprodukt*

=SUMMENPRODUKT(B5:B14;C5:C14) Entspricht: =SUMMENPRODUKT((B5:B14)\*(C5:C14)) =6.323 Entspricht: {=SUMME((B5:B14)\*(C5:C14))}

### *20.4 Lambda*

Ermöglicht die Definition einer eigenen Funktion, der Parameter übergeben werden können.

Direktanwendung in Zelle: =LAMBDA(Netto;Steuer;Netto+Netto\*Steuer)(100;0,19)

Oder besser: Neuen Namen über den Namensmanager (STRG+F3) erstellen und dann die Funktion darin definieren:

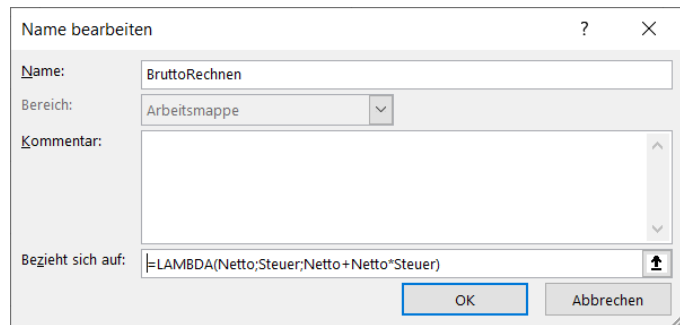

### **Abbildung 49**

Aufruf: =BruttoRechnen(100;0,19)

### *20.5 Praktische Funktionen*

#### **SEQUENZ()**

Erzeugt eine Zahlenreihe als Matrix. Auch praktisch zur Erstellung eines Kalenders.

#### **BILD()**

BILD (Link) fügt ein Bild in eine Zelle ein.

#### **EINDEUTIG()**

Überlauffunktion: holt aus einer Liste nur die eindeutigen Einträge

#### **SCAN()**

```
YTD-Kalklation:
=SCAN(0;A1:A14;LAMBDA(StartVal;MatrixVal;StartVal+MatrixVal))
Hinweis: Hier ist StartVal=0 -> Scan(0.....)
```
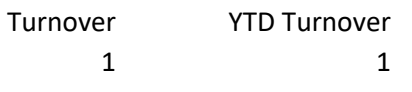

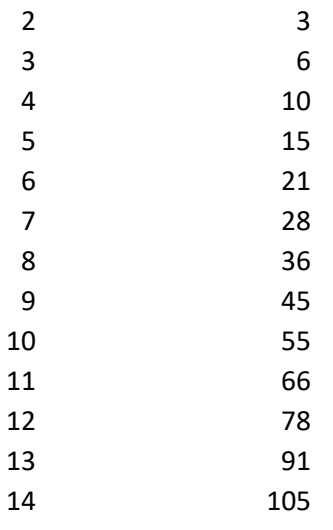

#### **NACHZEILE()/NACHSPALTE (BYROW/BYCOL)**

Ist ein Iterator, der alle Spalten/Zeilen einer Matrix nacheinander durchgeht (durchiteriert) und den jeweiligen Spalten/Zeilen-Bezug an LAMBDA() übergibt:

=NACHSPALTE(B3:M12;LAMBDA(Spalte;SUMME(Spalte)))

In Kombination mit FILTER() können z.B. nur Monate ermittelt werden bei denen es Umsätze über 45000 gab:

```
=MTRANS(FILTER(B2:M2;NACHSPALTE(B3:M12;LAMBDA(Spalte;ZÄHLEN-
WENNS(Spalte;">"&45000)))>0))
```
# **21. Office Skripte**

Anpassung von einem Blatt auf alle.

```
Ein Blatt:
function main(workbook: ExcelScript.Workbook) {
       let selectedSheet = workbook.getActiveWorksheet();
       // Replace all "K" with "" on range B3:E12 on selectedSheet
       selectedSheet.getRange("B3:E12").replaceAll("K", "", {completeMatch: false, matchCase:
false});
       // Set number format for range B3:E12 on selectedSheet
       selectedSheet.getRange("B3:E12").setNumberFormatLocal("0");
       // Set range G3:J12 on selectedSheet
       selectedSheet.getRange("G3:J12").setFormulaLocal("=B3*1000");
       // Paste to range B3 on selectedSheet from range G3:J12 on selectedSheet
       selectedSheet.getRange("B3").copyFrom(selectedSheet.getRange("G3:J12"), Ex-
celScript.RangeCopyType.values, false, false);
       // Clear ExcelScript.ClearApplyTo.contents from range G3:J12 on selectedSheet
       selectedSheet.getRange("G3:J12").clear(ExcelScript.ClearApplyTo.contents);
       // Set font bold to true for range A2:A12 on selectedSheet
       selectedSheet.getRange("A2:A12").getFormat().getFont().setBold(true);
       // Set font bold to true for range B2:E2 on selectedSheet
       selectedSheet.getRange("B2:E2").getFormat().getFont().setBold(true);
       // Set number format for range B3:E12 on selectedSheet
       selectedSheet.getRange("B3:E12").setNumberFormatLocal(" ([$e-x-euro2] *
#,##0.00 ); ([$E-x-euro2] * (#,##0.00); ([$E-x-euro2] * \"-\"?? ); (@ )");
}
```
#### Alle Blätter:

```
function main(workbook: ExcelScript.Workbook) {
  let ws = workbook.getWorksheets();
```

```
 for (let w of ws){
   // Replace all "K" with "" on range B3:E12 on w
   w.getRange("B3:E12").replaceAll("K", "", {completeMatch: false, match-
Case: false});
   // Set number format for range B3:E12 on w
   w.getRange("B3:E12").setNumberFormatLocal("0");
   // Set range G3:J12 on w
  w.getRange("G3:J12").setFormulaLocal("=B3*1000");
   // Paste to range B3 on w from range G3:J12 on w
  w.getRange("B3").copyFrom(w.getRange("G3:J12"), ExcelScript.RangeCopyType.val-
ues, false, false);
   // Clear ExcelScript.ClearApplyTo.contents from range G3:J12 on w
  w.getRange("G3:J12").clear(ExcelScript.ClearApplyTo.contents);
   // Set font bold to true for range A2:A12 on w
  w.getRange("A2:A12").getFormat().getFont().setBold(true);
  // Set font bold to true for range B2:E2 on w
 w.getRange("B2:E2").getFormat().getFont().setBold(true);
   // Set number format for range B3:E12 on w
   w.getRange("B3:E12").setNumberFormatLocal("_([$€-x-euro2] * #,##0.00_);_([$€-x-
euro2] * (\#, \# \# 0.00); ([\$e-x-euro2] * \"-\"?? ), (@ )");
}}
```
**TIPP:** Wenn die Datei in Teams geteilt wird, können die darin enthaltenen Skripte auf alle anderen Dateien angewendet werden.